# **豊中市 マチカネポイントアプリ 利用者向けマニュアル 【チャージ(購入)方法・使い方】**

**※最新版のマニュアルについては下記HPからご覧ください** https://toyonaka.yomsubi.com/

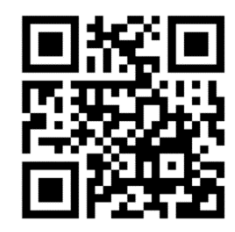

2024年3月

**チャージ方法**

## **セブン銀行ATMでのチャージ方法:P3~P9 セブン銀行のATMを利用し現金でチャージいただきます。**

**コンビニ払いでのチャージ方法:P10~P21 各コンビニエンスストアを利用し現金でチャージいただきます。 (対応コンビニエンスストア:ファミリーマート、ローソン、ミニストップ、デイリーヤ マザキ、セイコーマート)**

**※チャージ総額が28億円に到達した場合チャージを終了します**

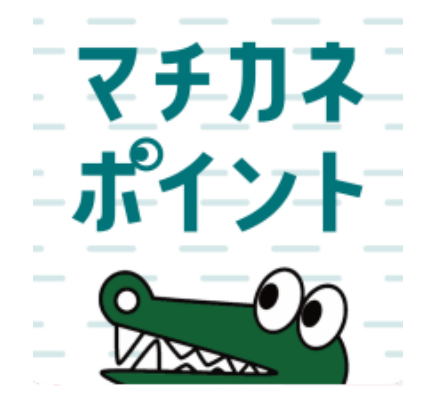

## **セブン銀行ATMでの チャージ方法**

セブン銀行ATMでの操作方法を記載しています

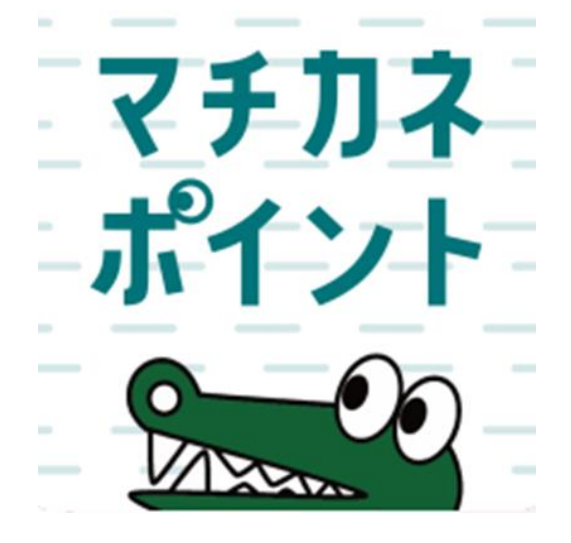

### **セブン銀行ATMでのチャージ方法 ※「購入申込」は不要です**

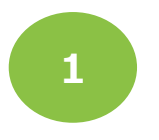

**「購入」をタップします**

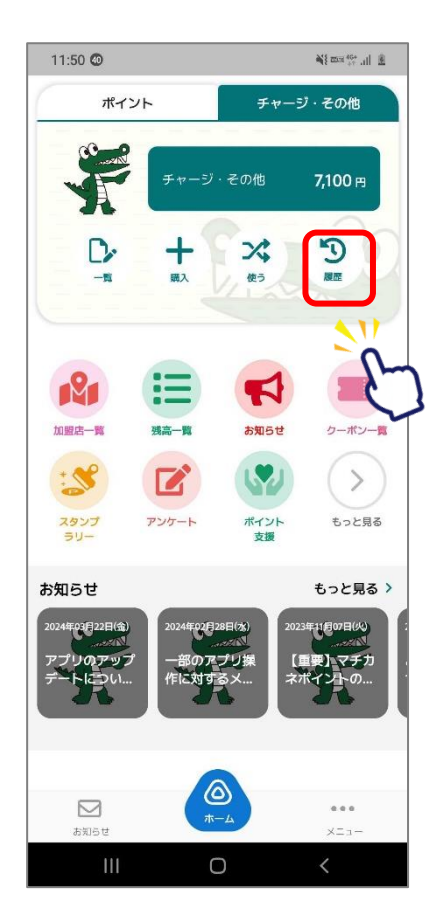

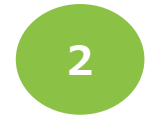

#### **「チャージ(購入分)」 をタップします**

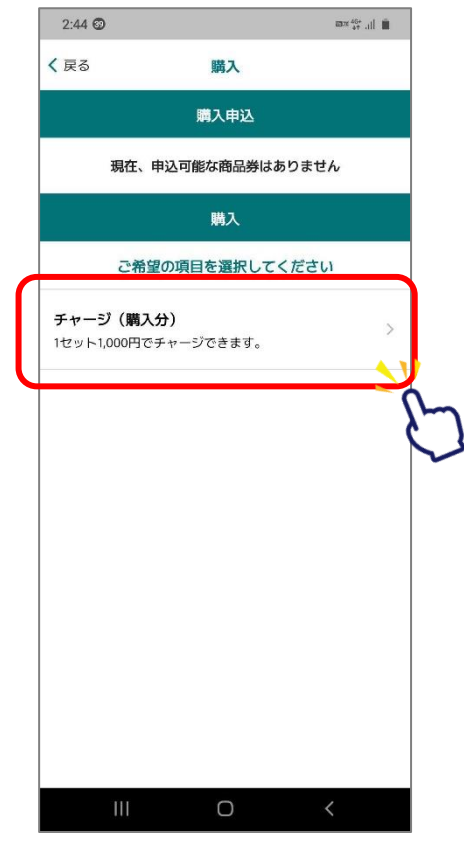

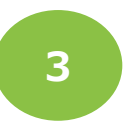

#### **「セブン銀行ATMでのチャージ」を タップします**

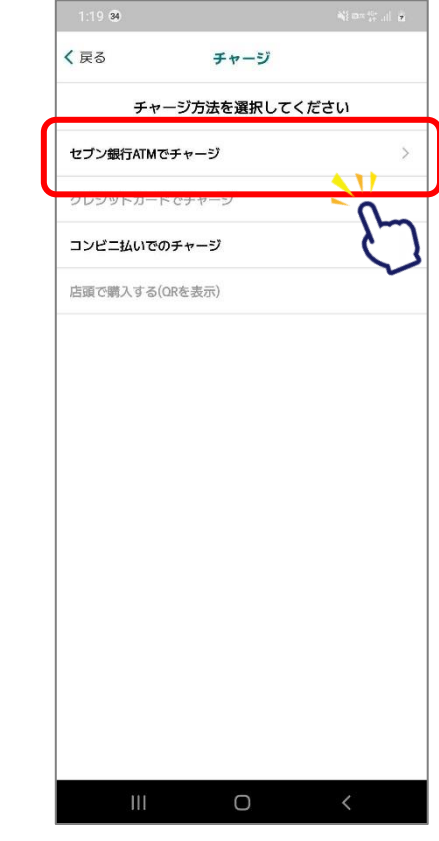

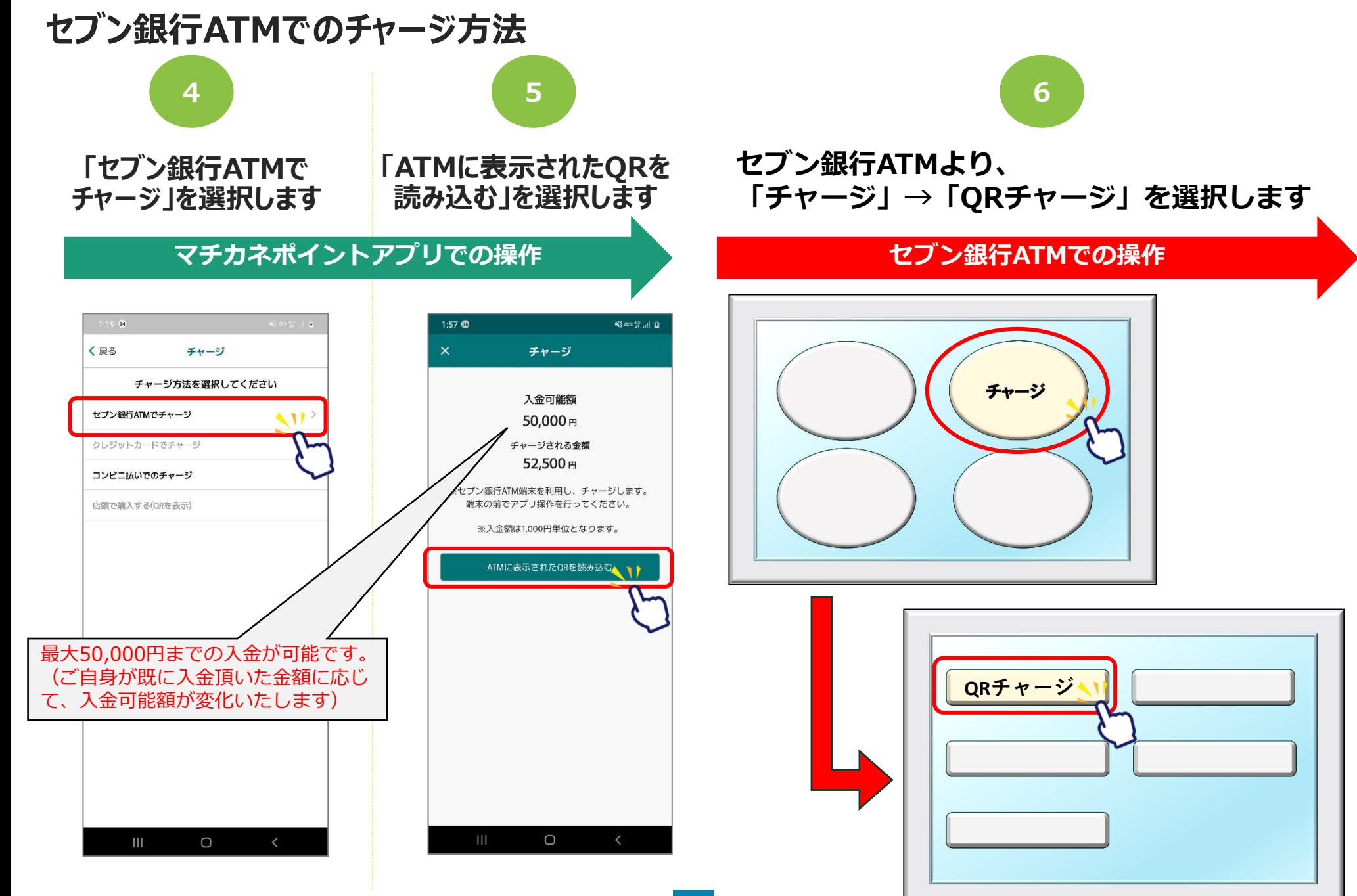

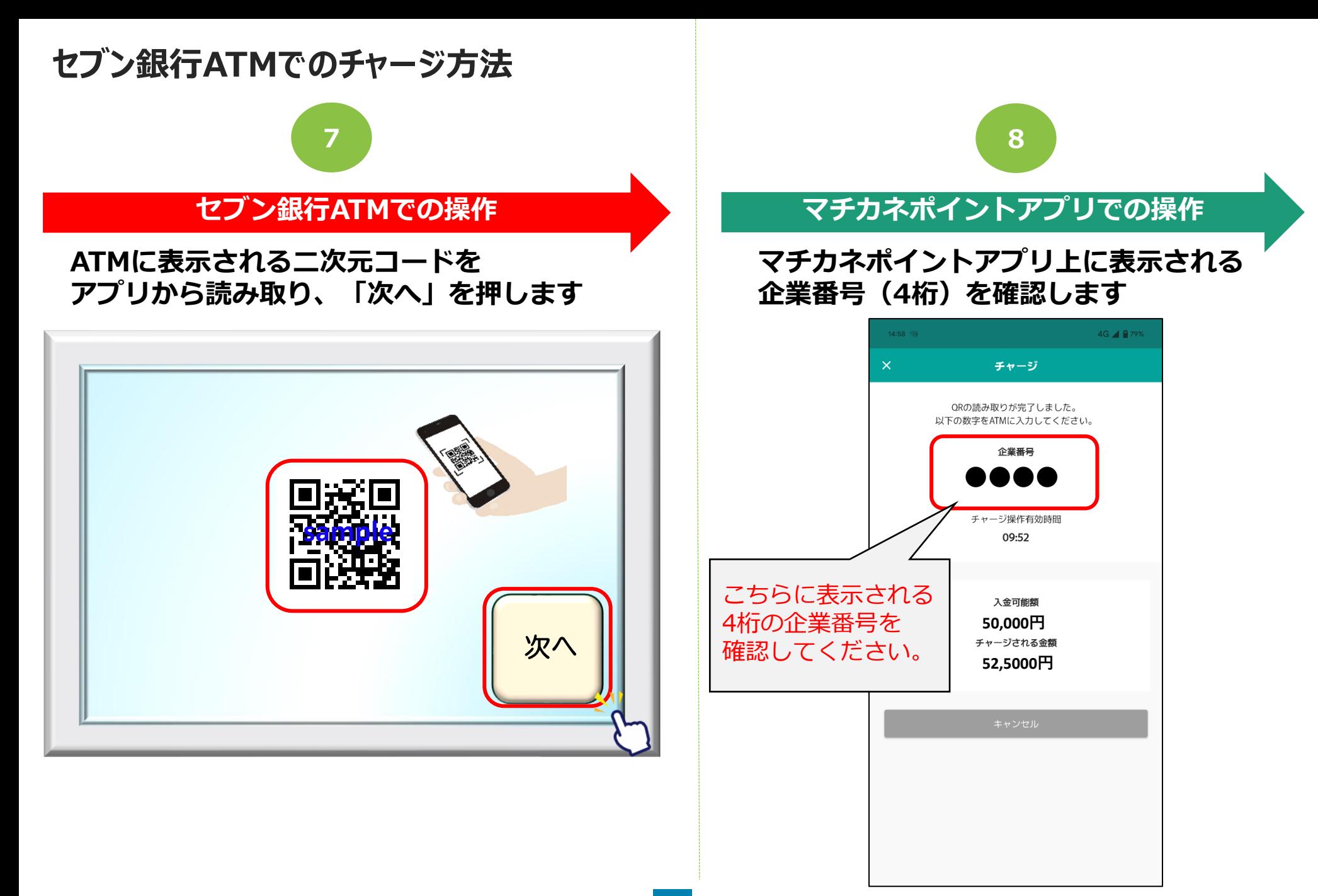

## **セブン銀行ATMでのチャージ方法**

#### **セブン銀行ATMでの操作**

**9 10**

**で、スマートフォン上に表示された 8 各ご案内画面で「確認」を押します 企業番号(4桁)をATMへ入力し、 「確認」を押します**

**※2回に渡ってご案内がございますので 各画面で確認を押してください。**

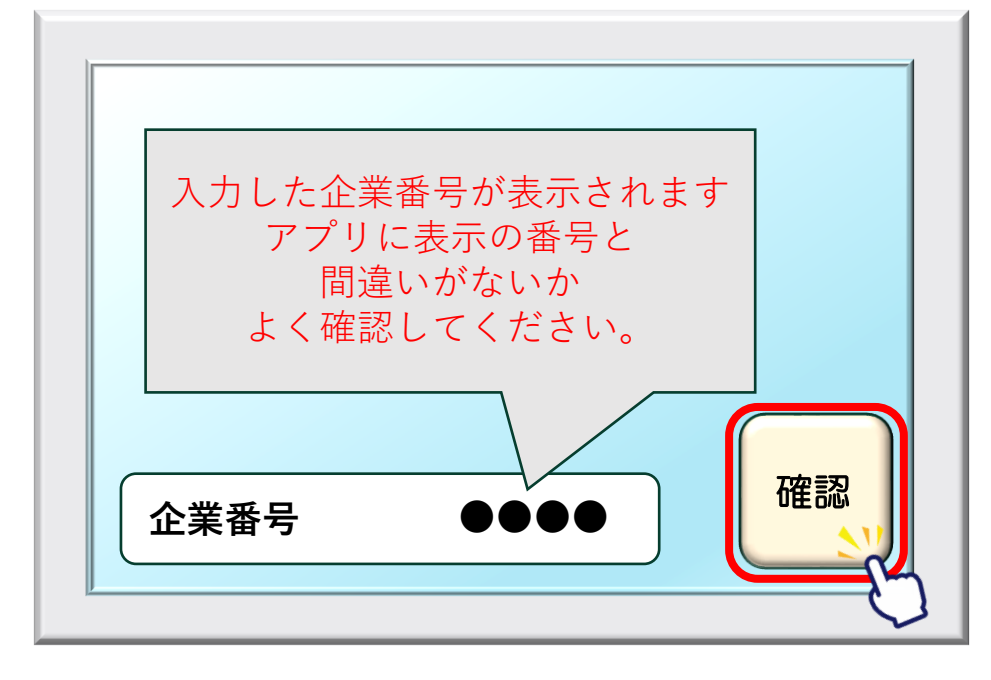

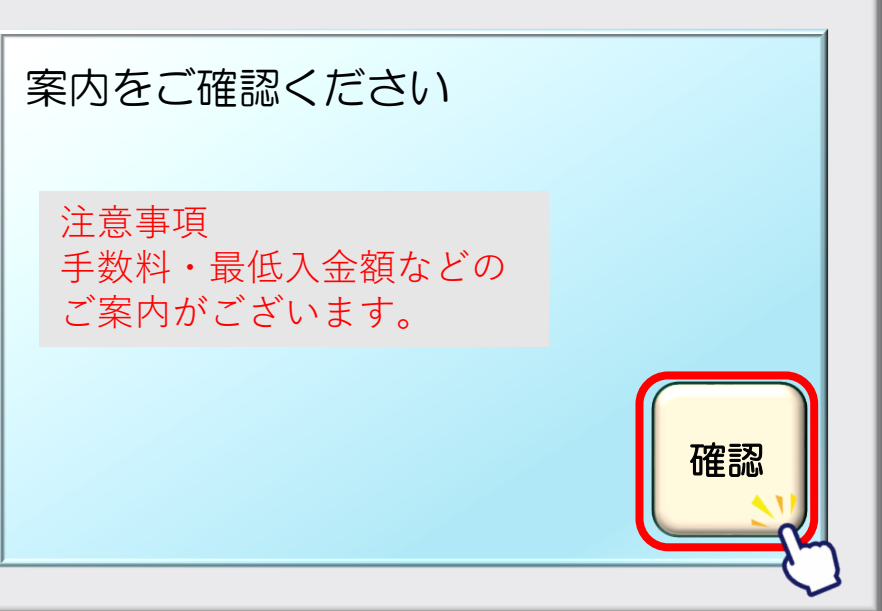

## **セブン銀行ATMでのチャージ方法**

**11 12 セブン銀行ATMでの操作 ATMに表示される画面より、 チャージする金額を選択します。 紙幣を入れてください** 5000 取引金額を選んでください一個代 1000 1,000円 10,000円 5000 四行券 10000 10000 2,000円 20,000円  $\sqrt{2}$ 日本銀行券 壱万円 3,000円 その他金額(千円単位) 5,000円 1,000円未満の チャージは出来ません。

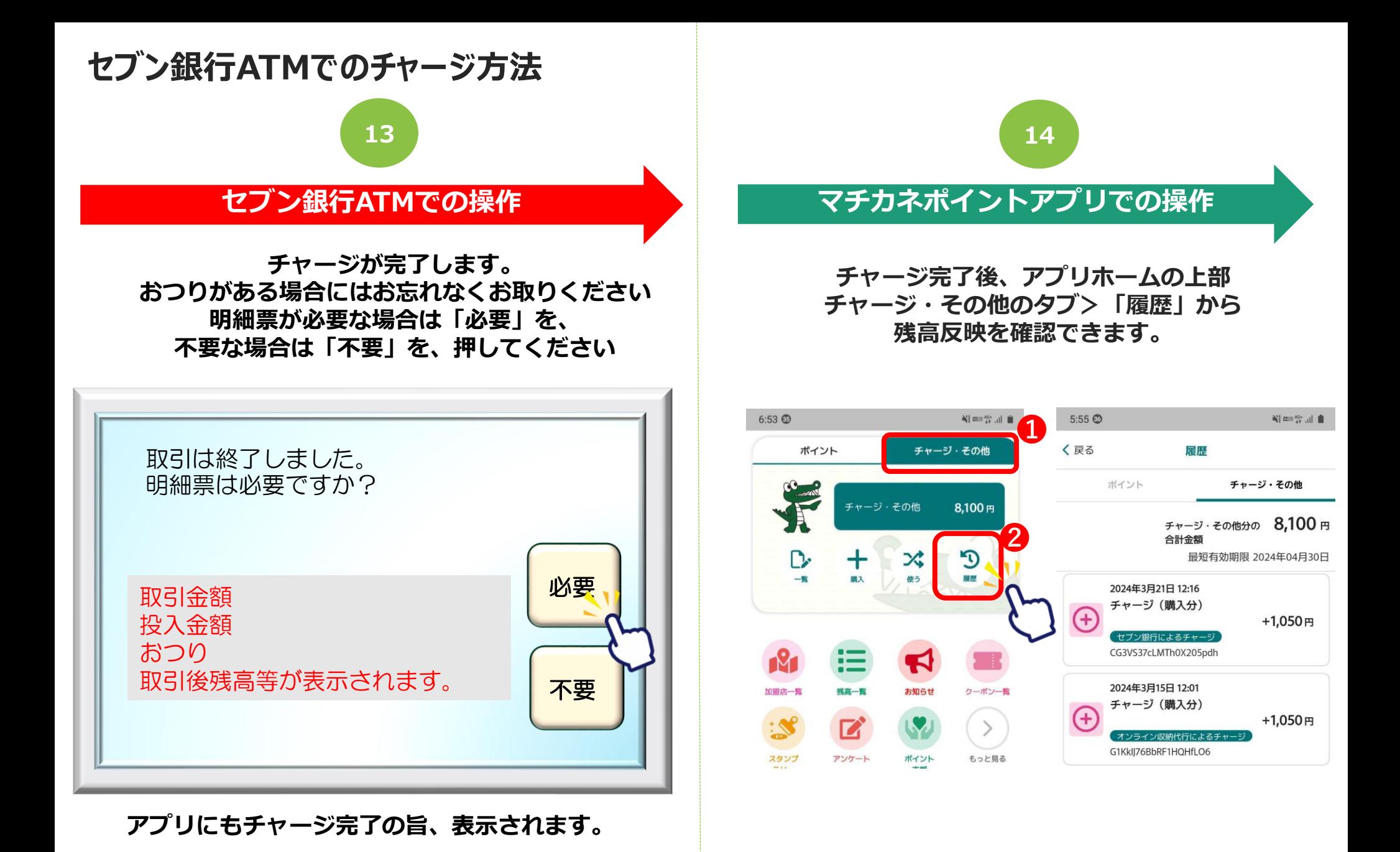

## **コンビニ払いでの 支払方法**

※各コンビニ端末で操作を頂きます。

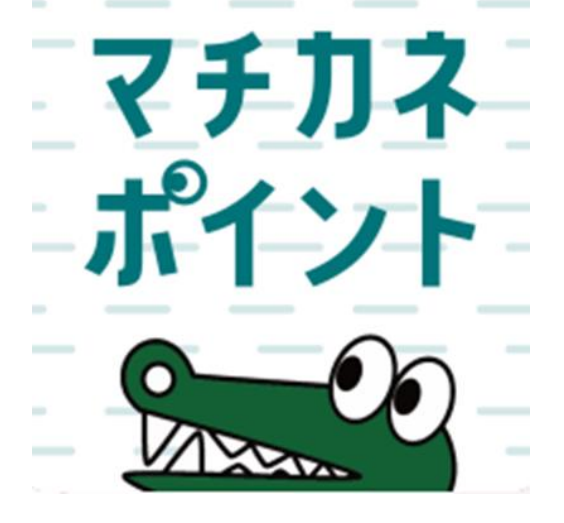

### **コンビニ払いでのチャージ方法 ※「購入申込」は不要です**

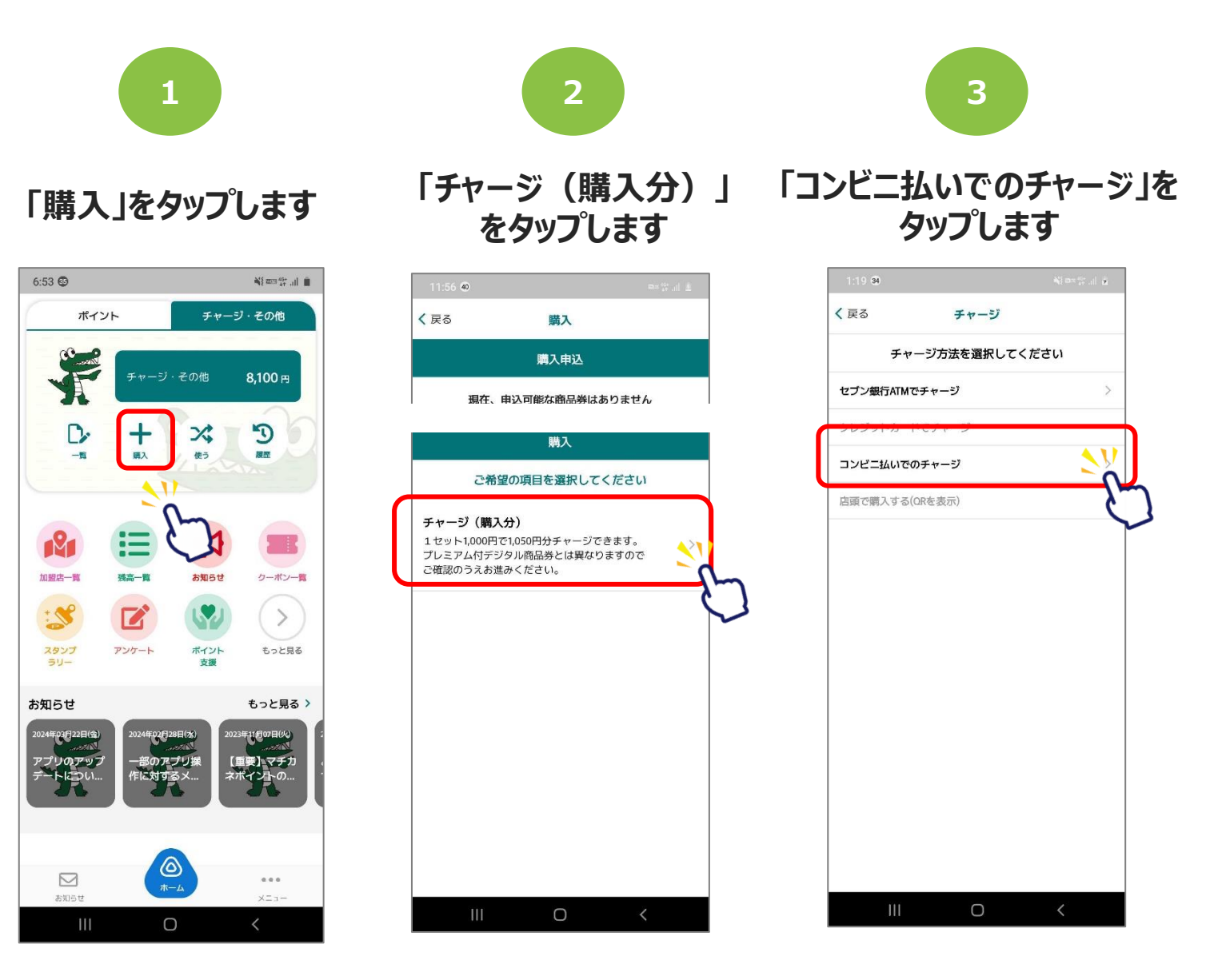

### **「コンビニ払いでのチャージ」方法**

**4**

#### **セット数を手入力、または 「購入可能なセット数を全 て購入」を選択します**

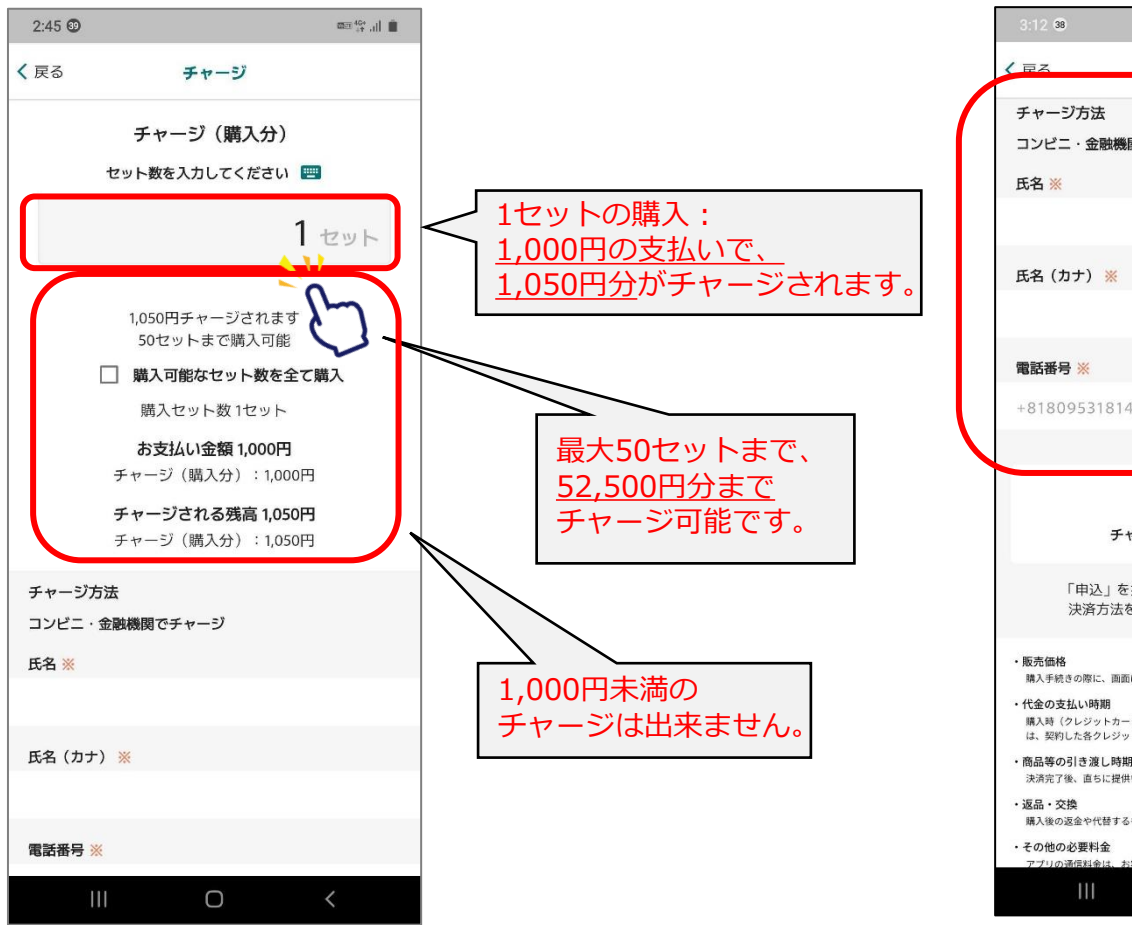

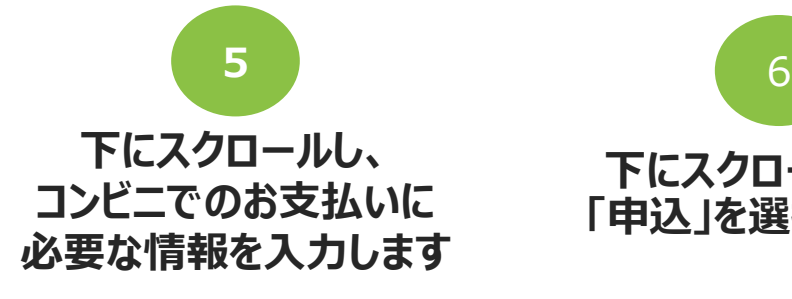

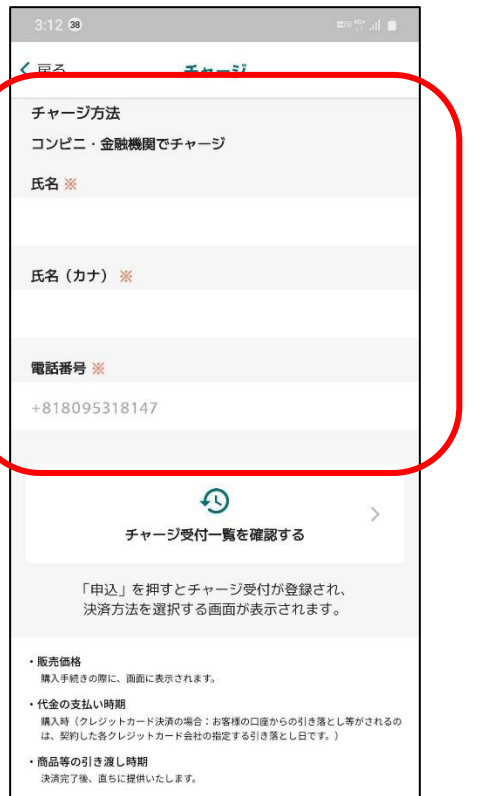

購入後の返金や代替するものとの交換はできません。

アプリの通信料金は、お客様のご負担となりま  $\Box$ 

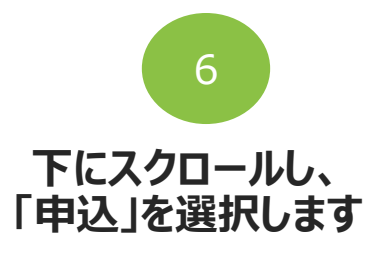

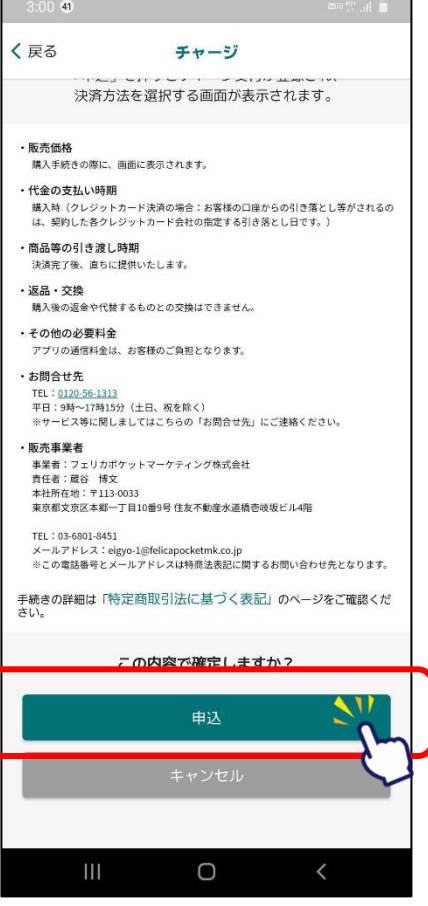

### **「コンビニ払いでのチャージ」方法**

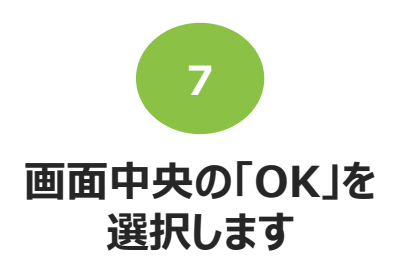

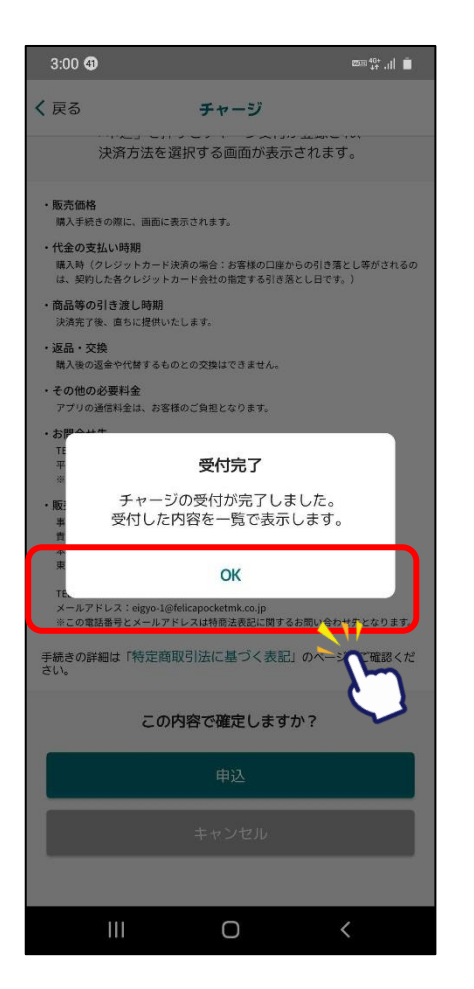

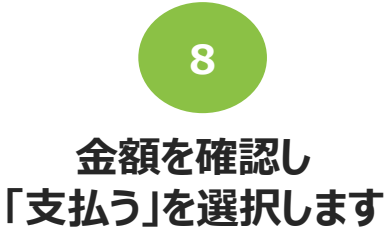

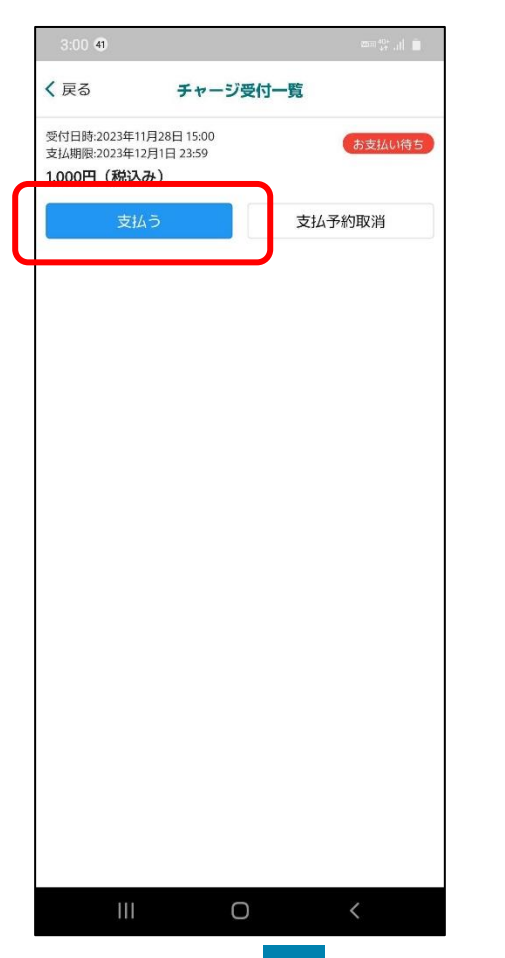

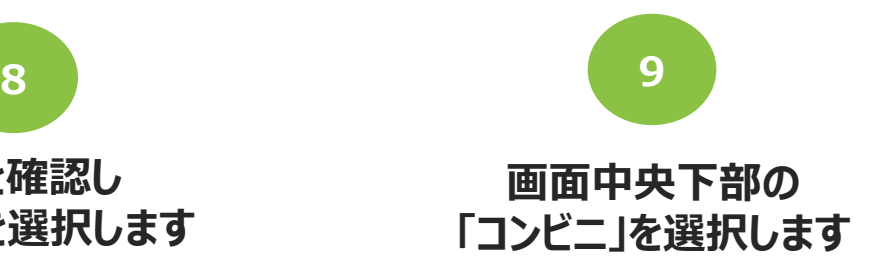

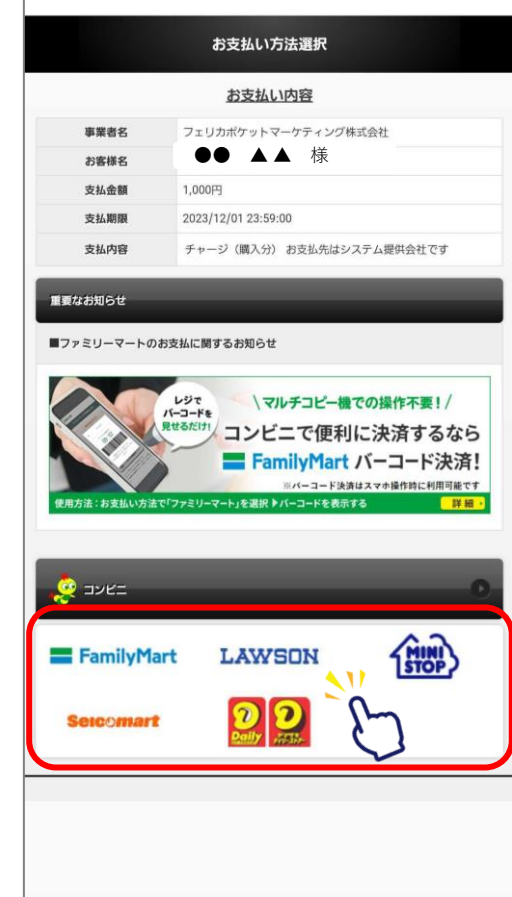

### **「コンビニ払いでのチャージ」方法**

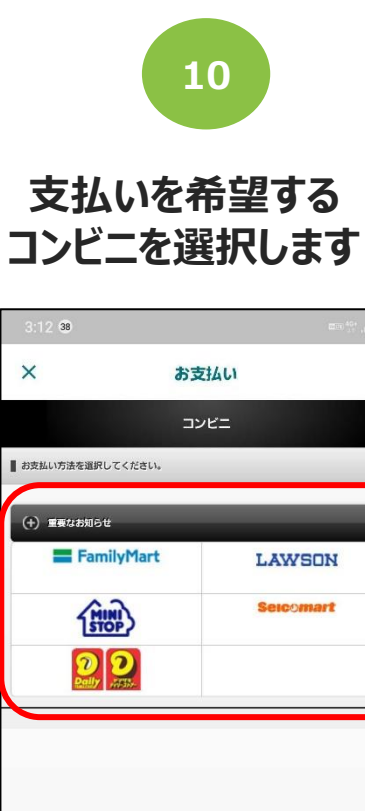

 $\Box$ 

 $\mathbf{III}$ 

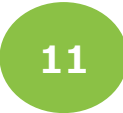

 $-1$  Tes

 $\mathbb{L}^2$ 

 $\mathbf{I}^{\mathbf{L}}$ 

#### **表示される画面からそれぞれのコンビニの支払方法を確認して、 各コンビニで入金してください。**

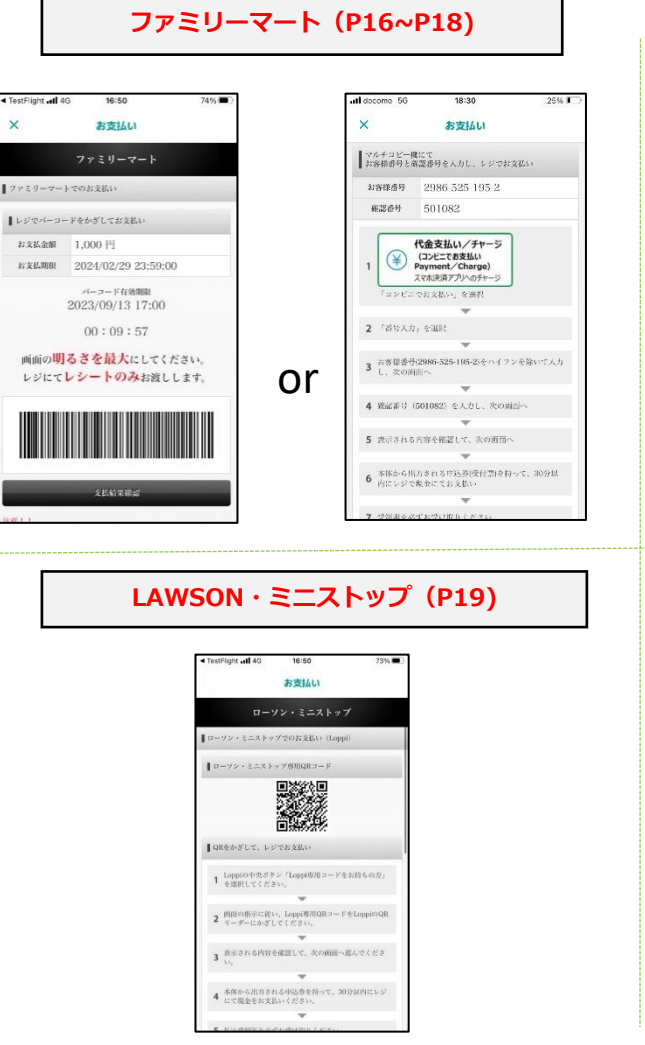

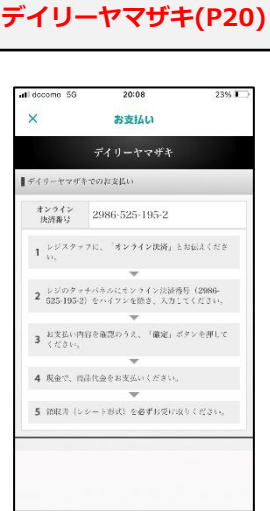

#### **LAWSON・ミニストップ(P19) セイコーマート(P21)**

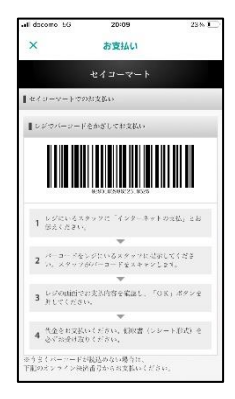

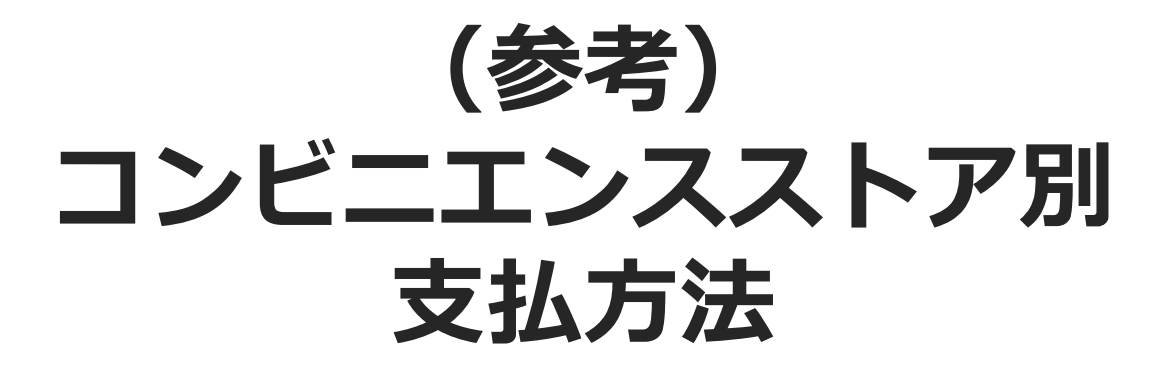

※各コンビニ端末で操作を頂きます。

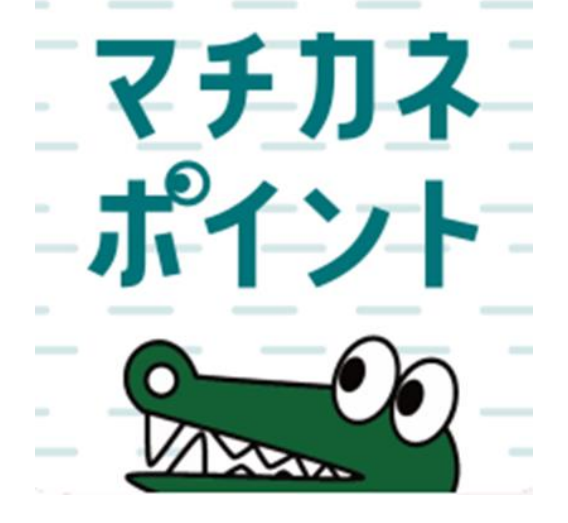

## **ファミリーマート(レジ/バーコード)でのお支払い方法**

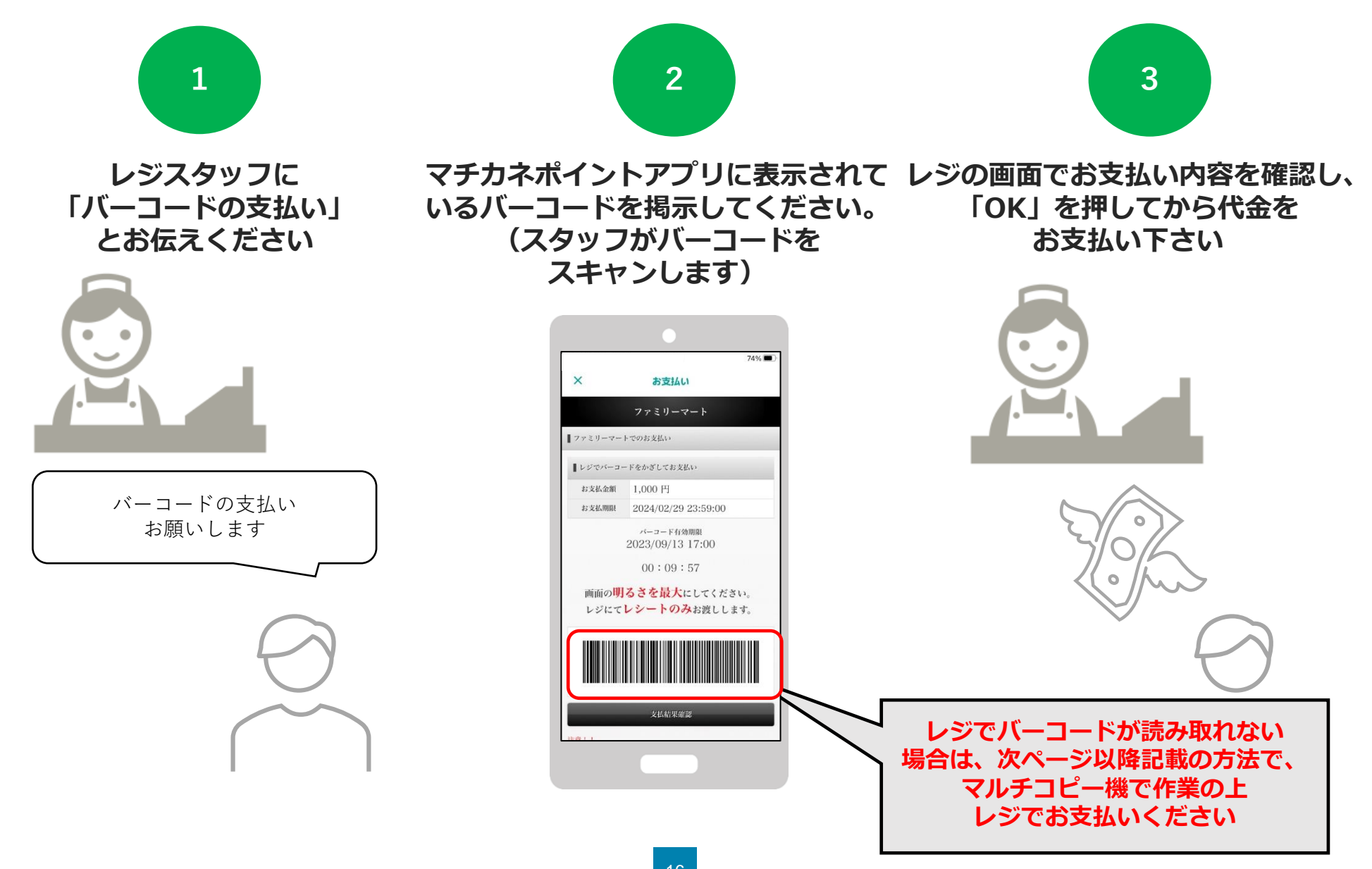

## **ファミリーマート(マルチコピー機)でのお支払い方法**

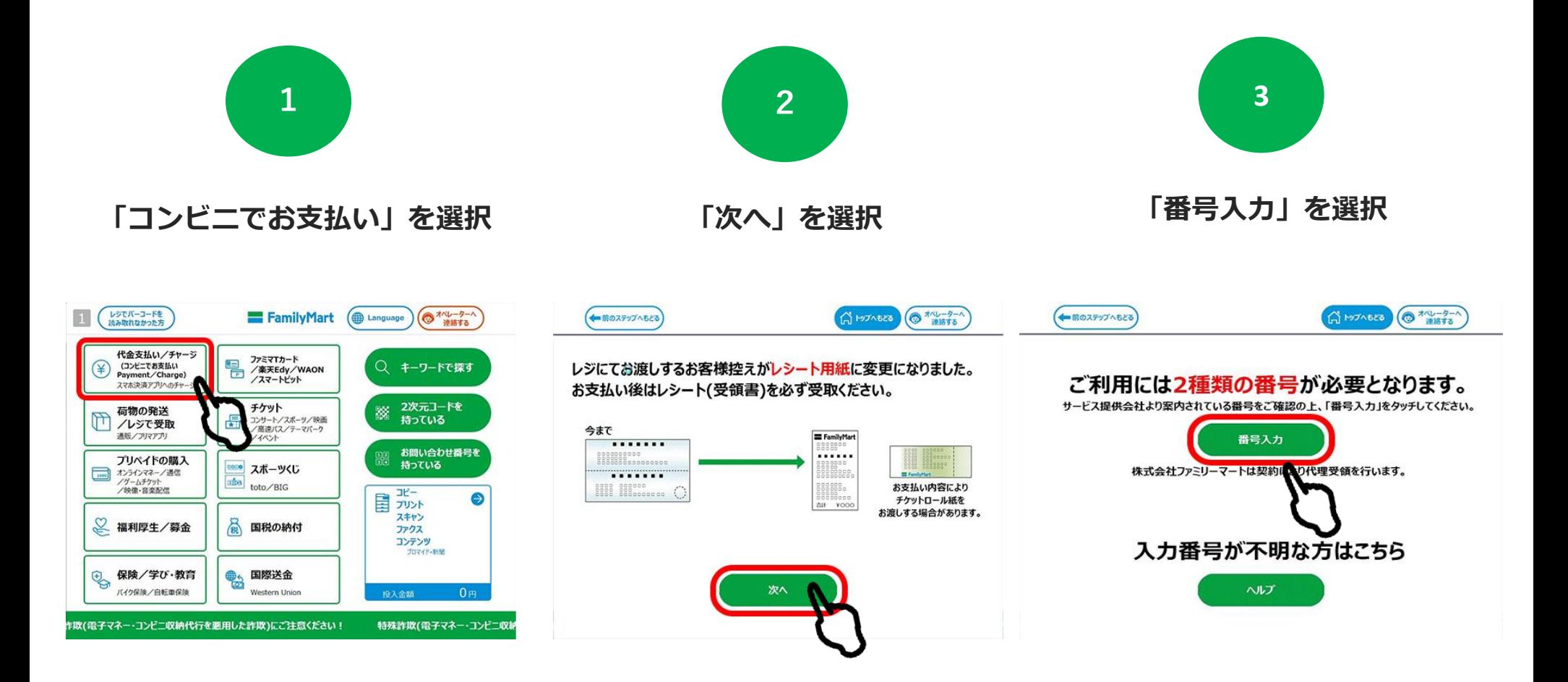

## **ファミリーマート(マルチコピー機)でのお支払い方法**

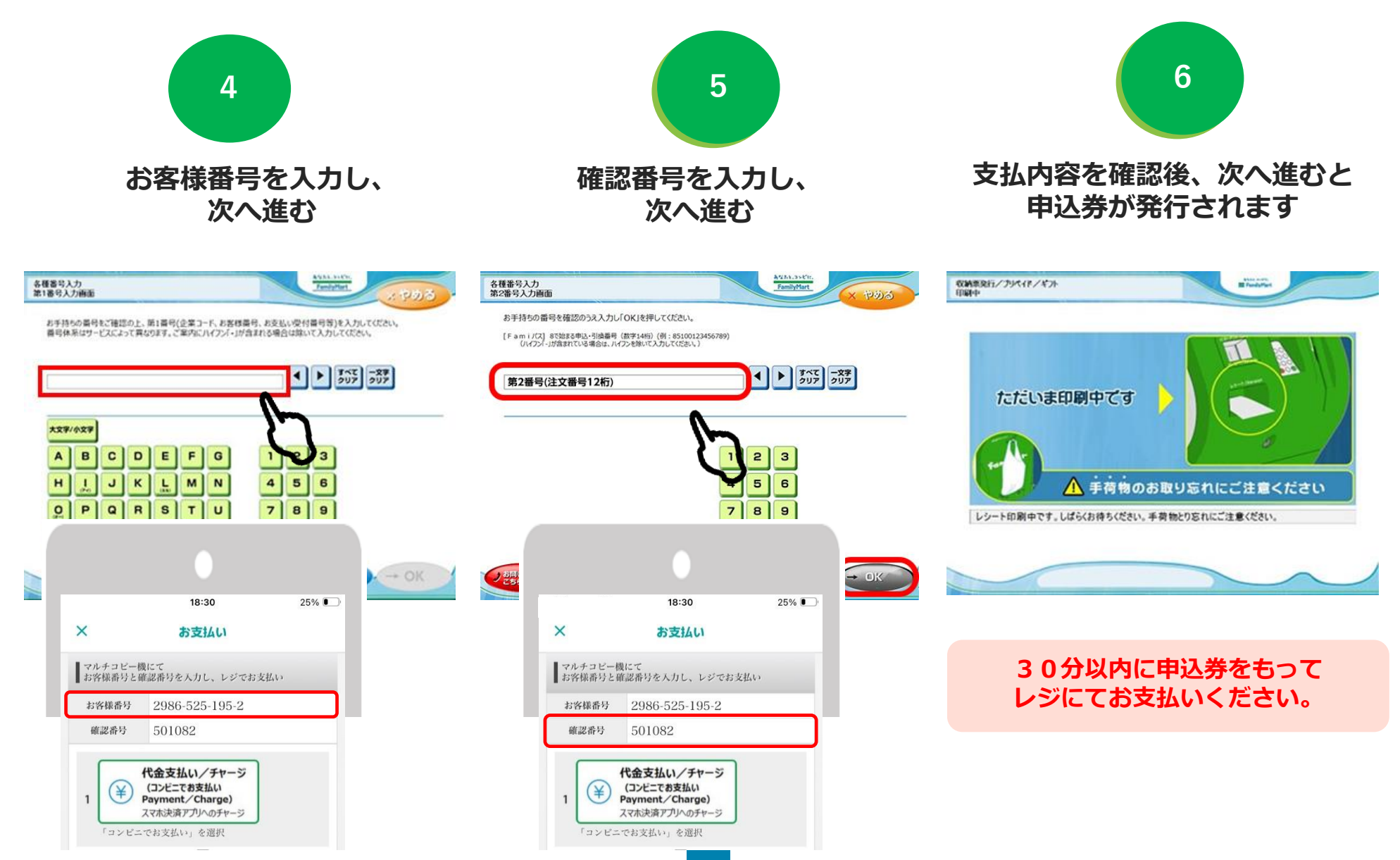

## **ローソン・ミニストップ(Loppi)でのお支払い方法**

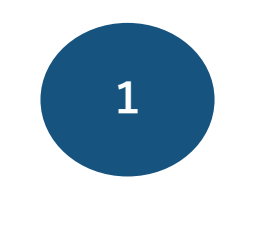

**「Loppi専用コードをお持ちの方」 をタップ**

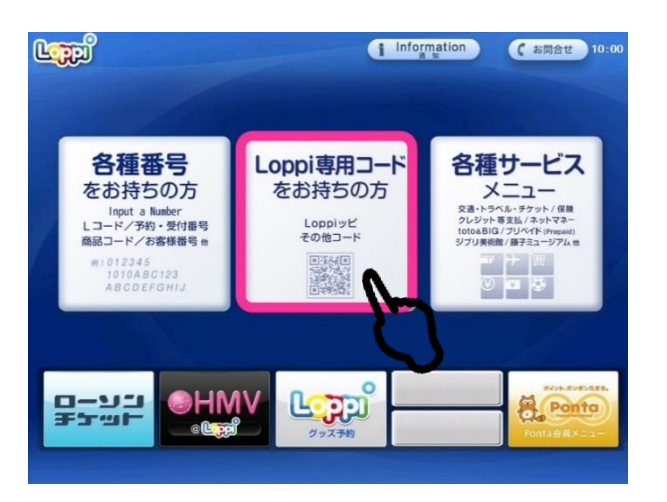

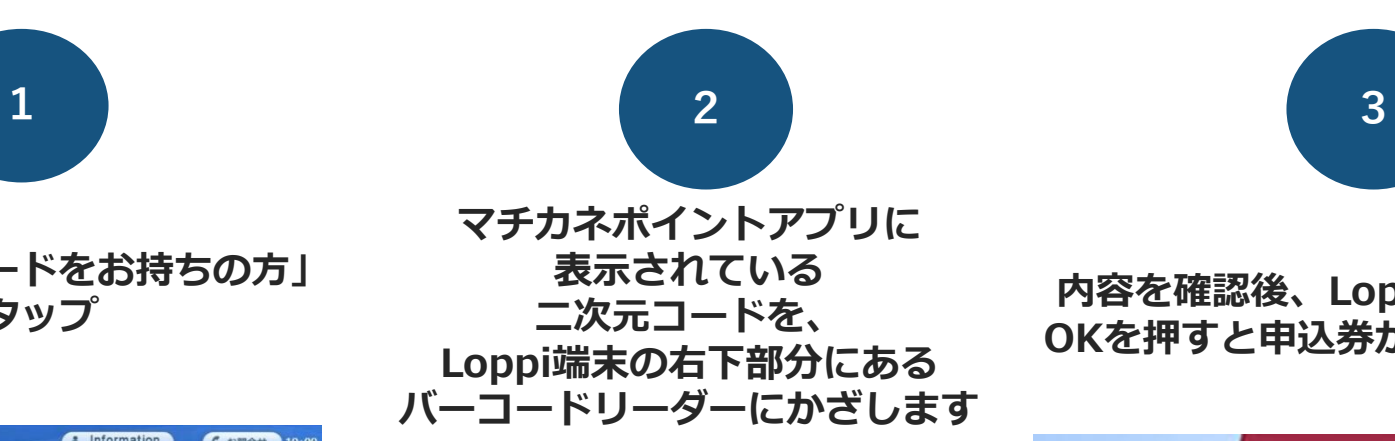

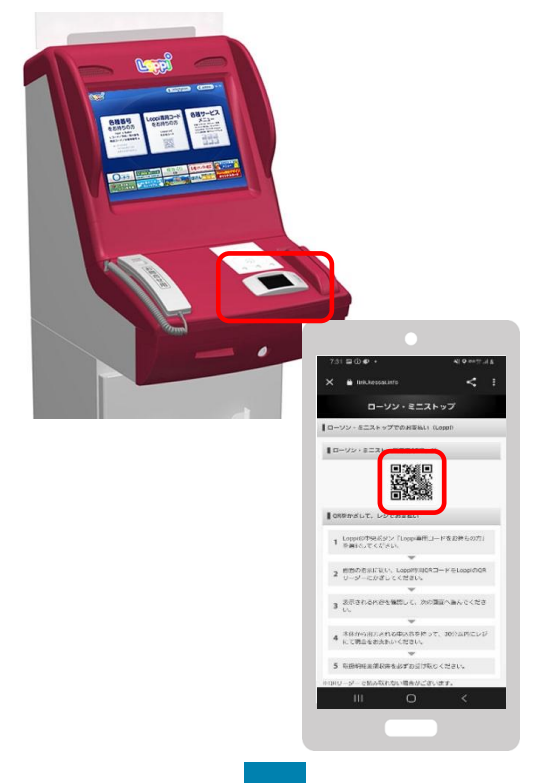

**内容を確認後、Loppi画面右下の OKを押すと申込券が発行されます**

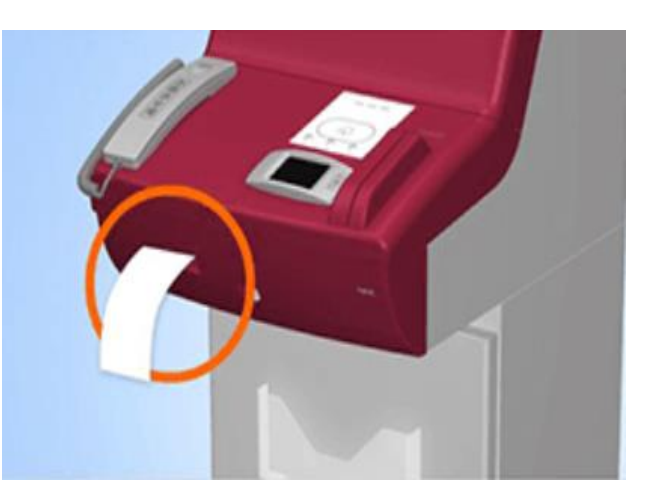

**30分以内に申込券をもって レジにてお支払いください。**

## **デイリーヤマザキでのお支払い方法**

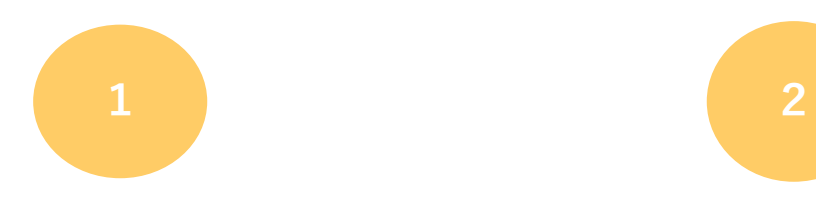

**レジスタッフに「オンライン決済」 とお伝えください**

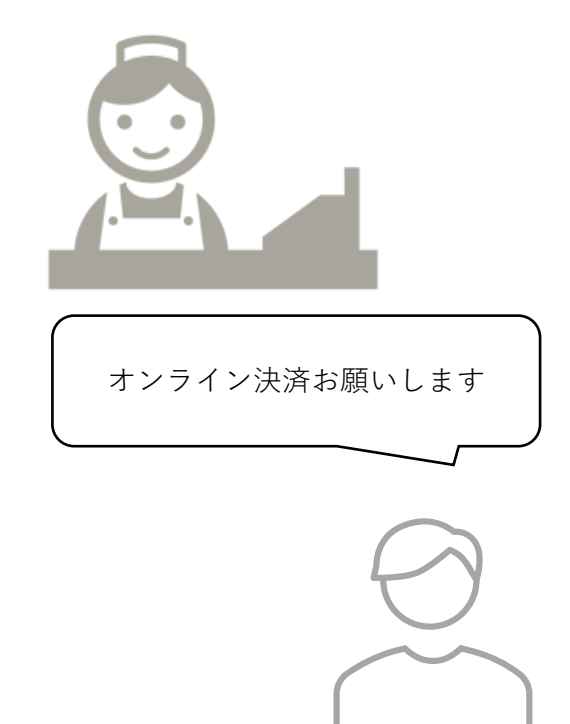

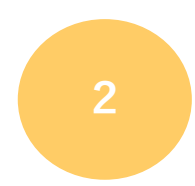

**レジのタッチパネルに、 マチカネポイントアプリに 表示されている オンライン決済番号を入力します**

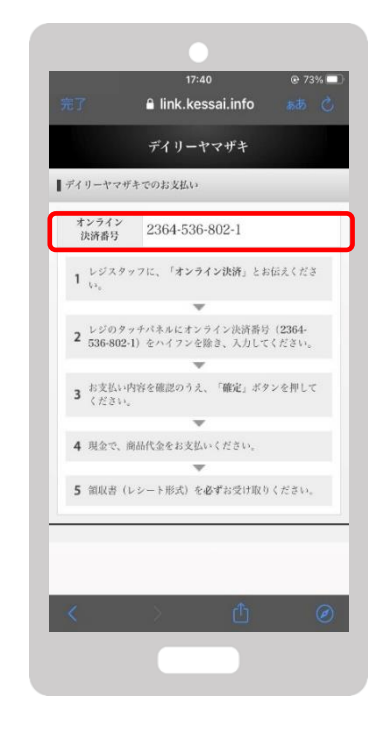

**3**

**支払内容を確認後「確定」ボタンを 押し、代金をお支払いください**

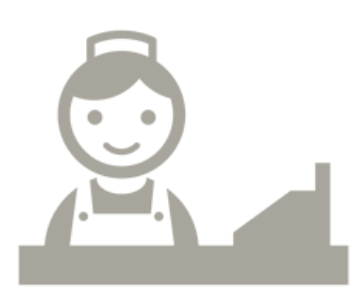

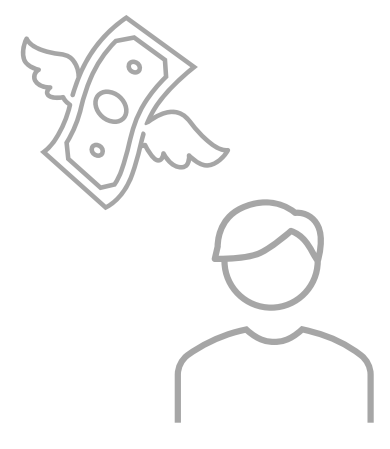

## **セイコーマートでのお支払い方法**

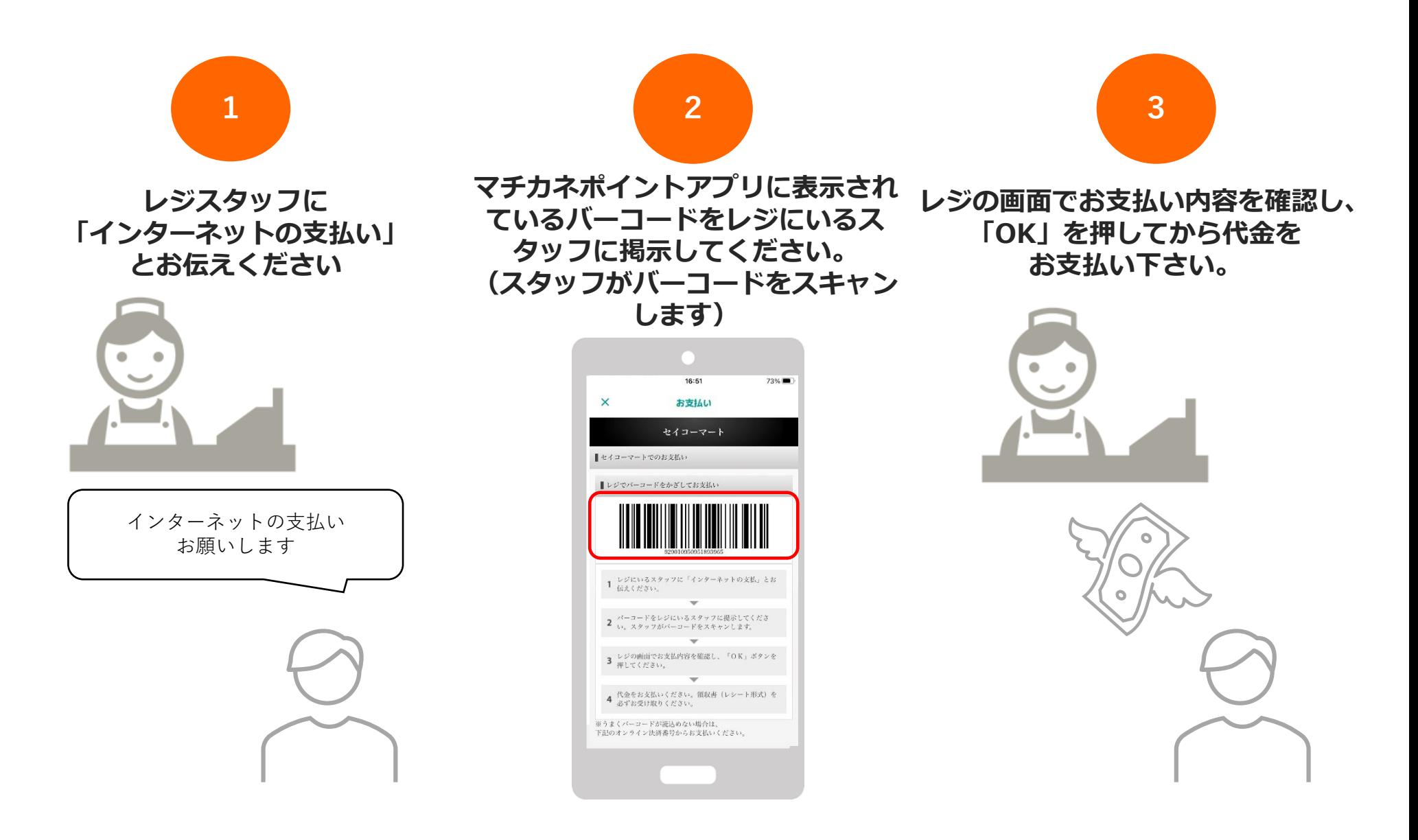

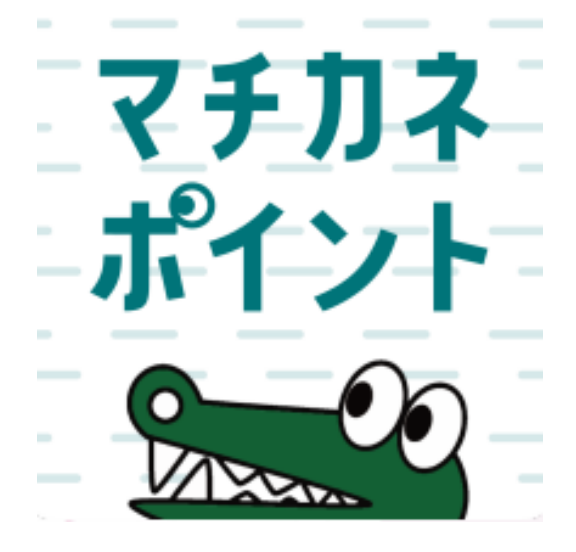

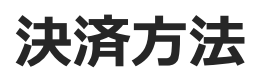

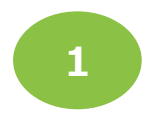

#### **[ポイント]または[チャージ・その他]を タップ後「使う」をタップします**

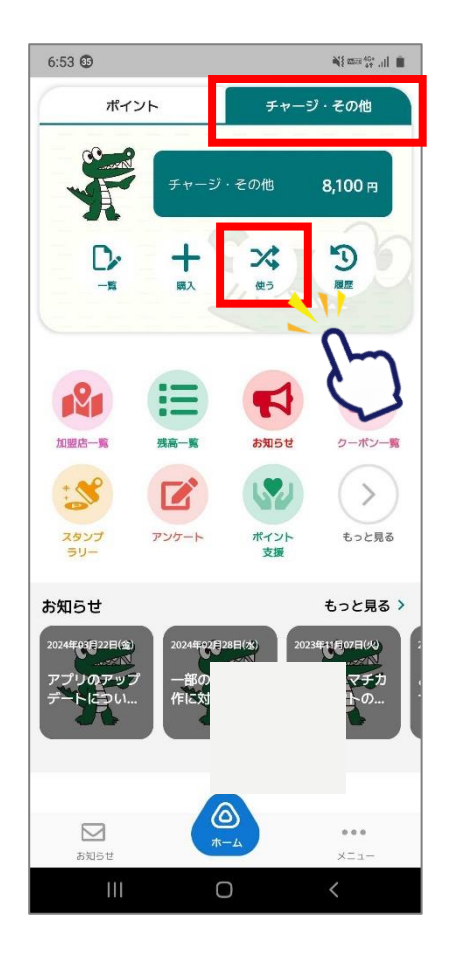

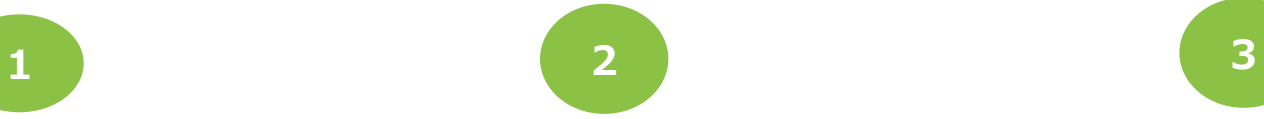

**「QR読取」 を選択します**

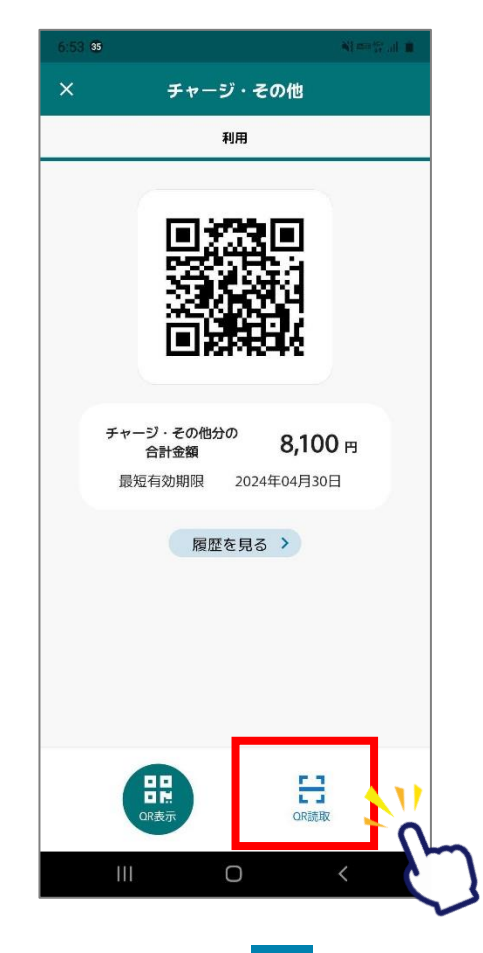

#### **店頭設置の決済用2次元コード を読み取ります**

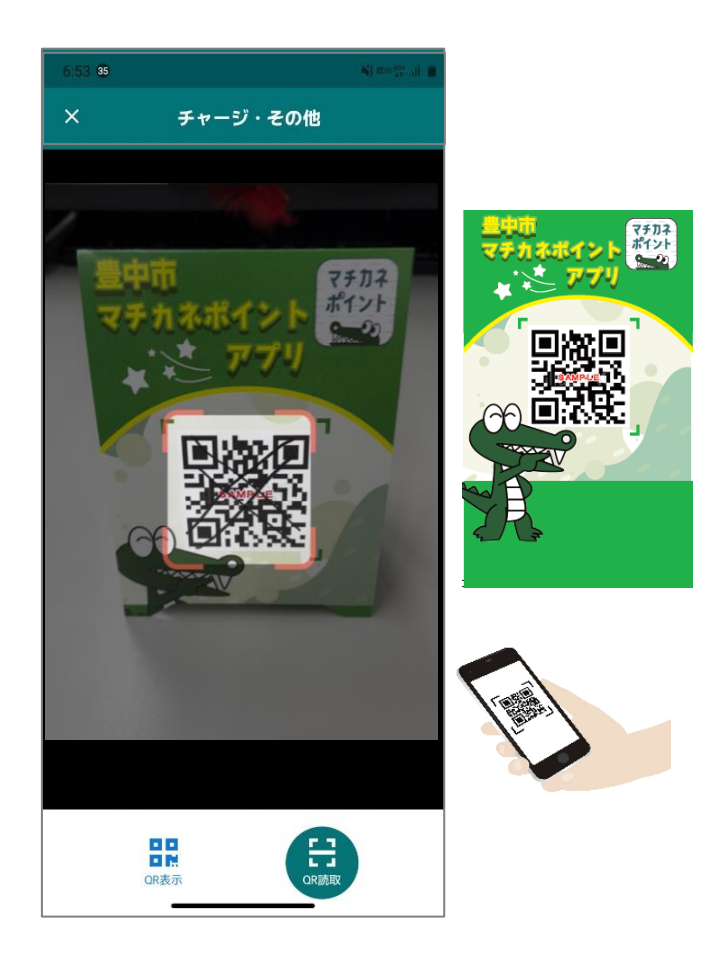

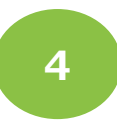

#### **利用金額を入力します**

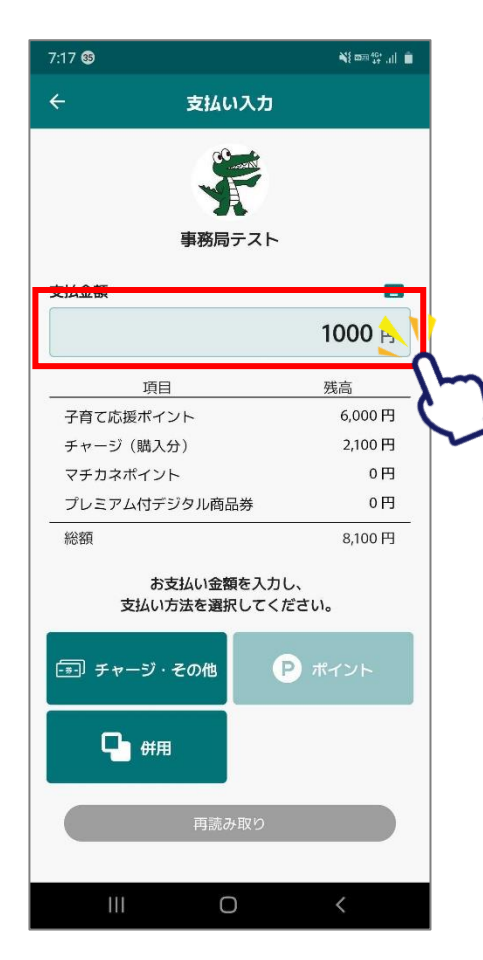

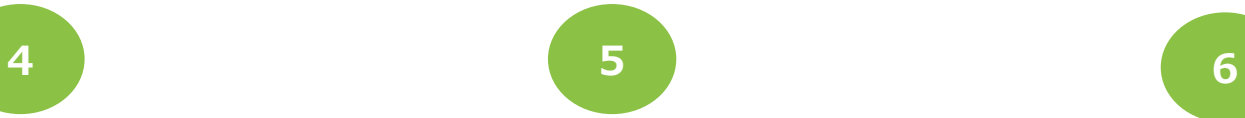

#### **「チャージ・その他」を選択します 支払い方法を選択します**

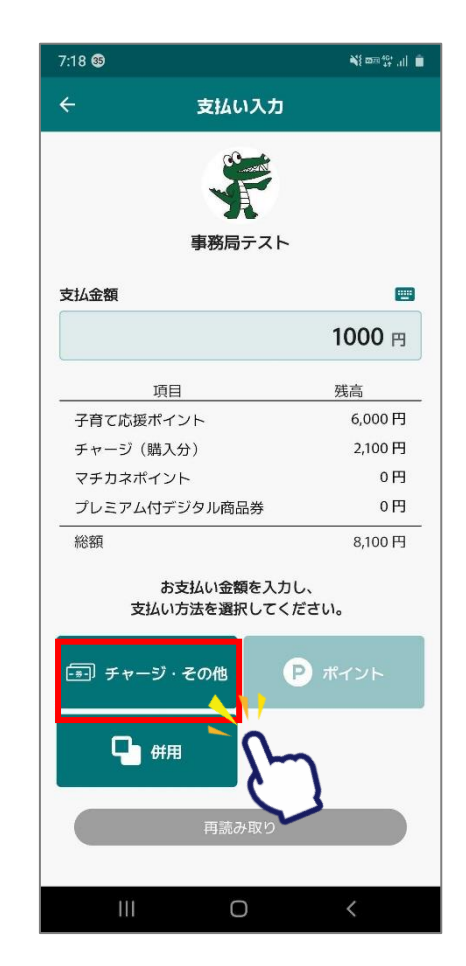

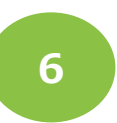

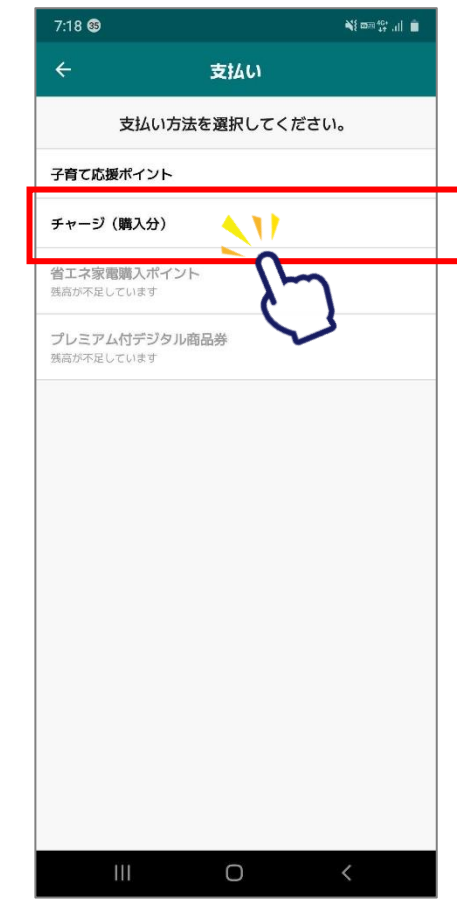

**6**

#### **ご利用金額を確認します**

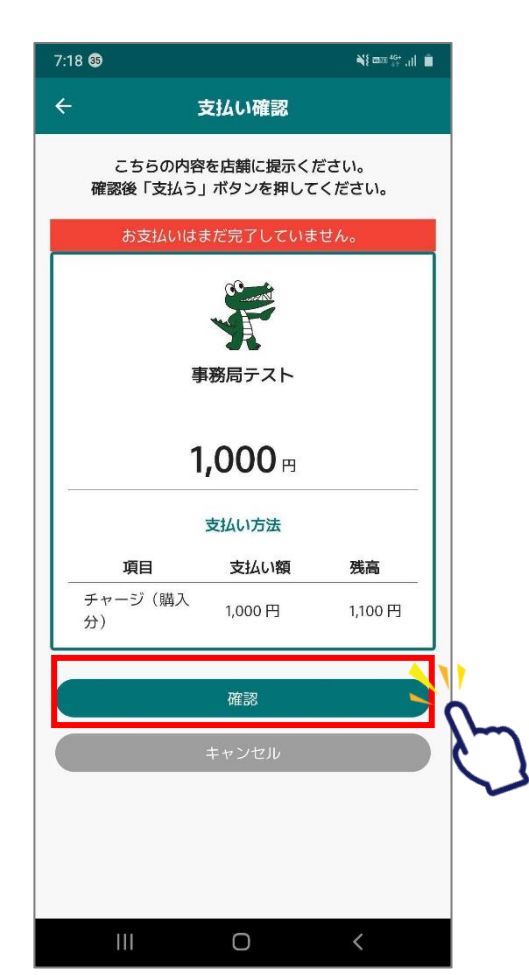

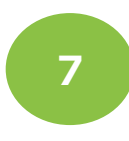

#### **お店の人に 金額を確認してもらいます**

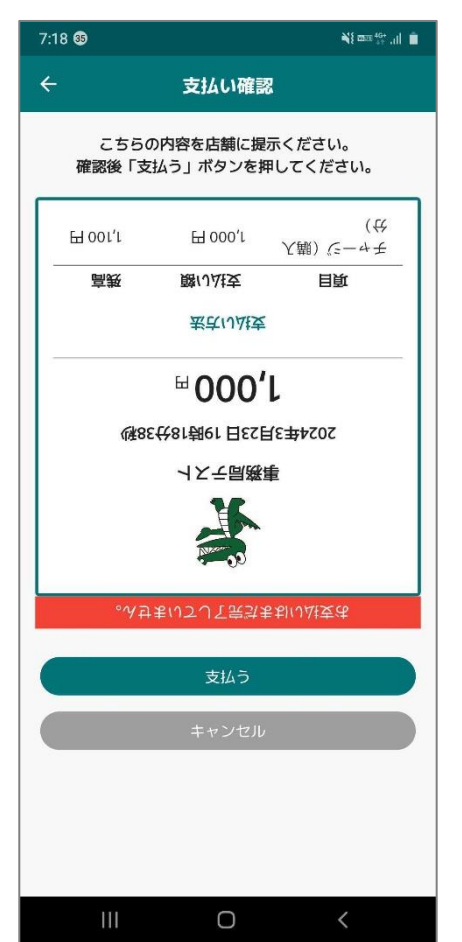

**8**

**通信画面を確認します**

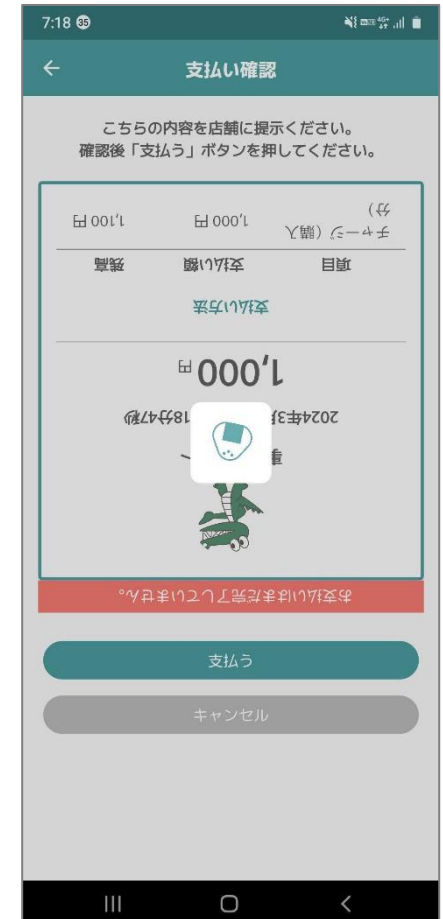

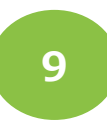

#### **利用完了画面が表示されます 必ず、決済が完了したことを 確認してください**

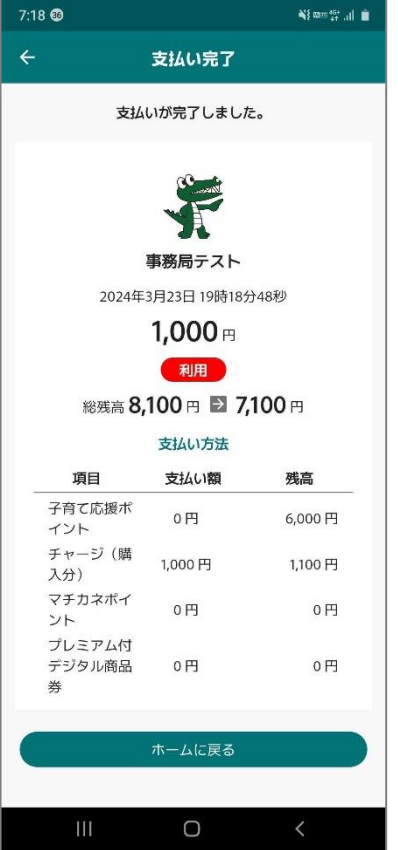

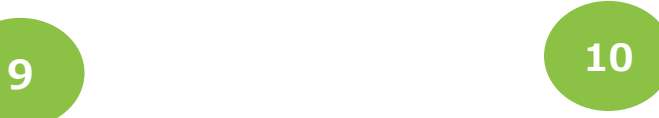

#### **「履歴」から決済履歴を 確認できます**

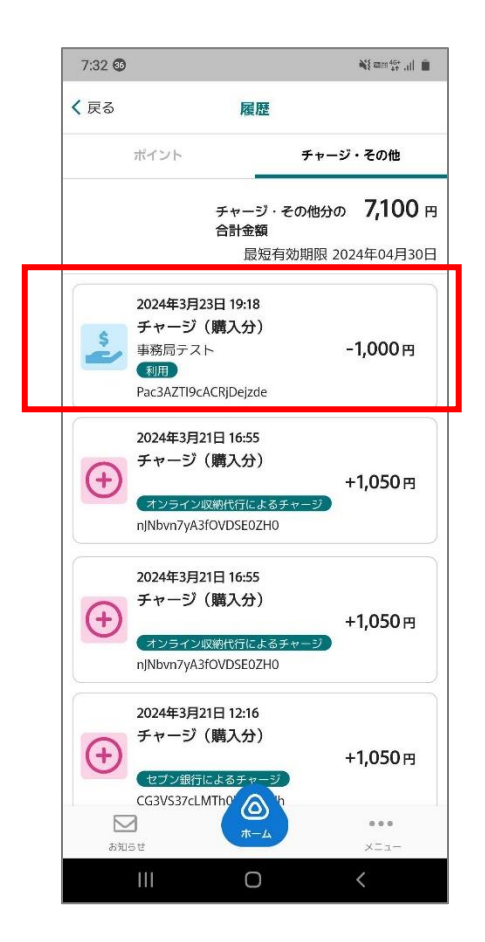

**二重決済になってしまった場合、 利用者様から直接店舗様へ 問い合わせの上、 キャンセル処理を依頼して 頂く必要がございます。**

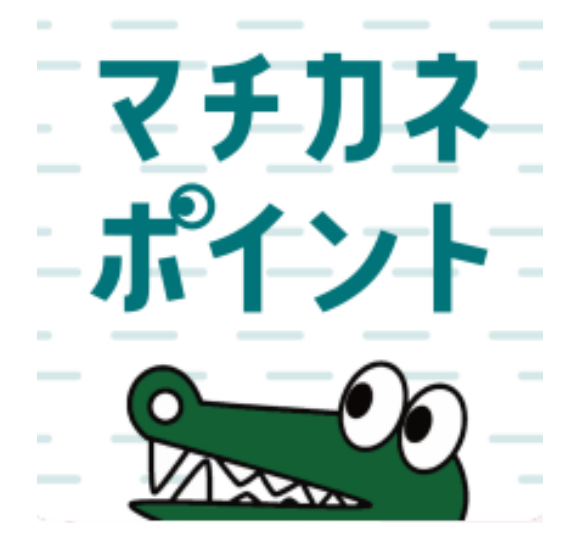

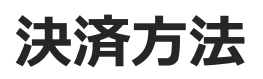

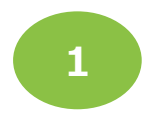

#### **[ポイント]または[チャージ・その他]を タップ後「使う」をタップします**

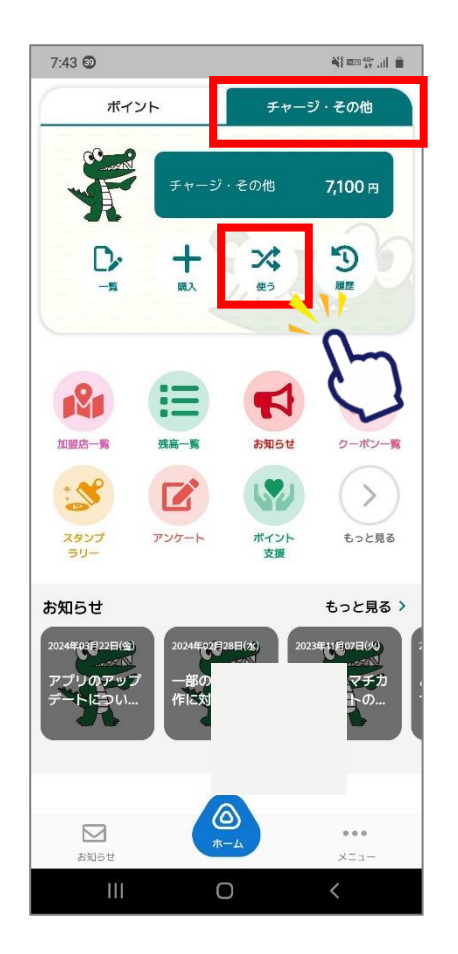

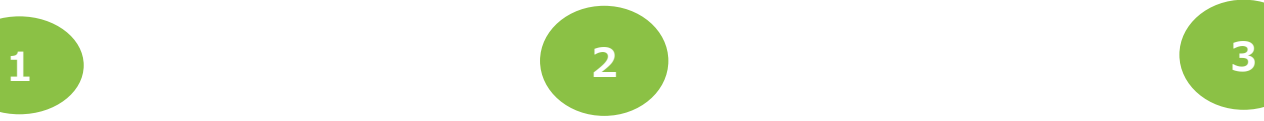

**「QR読取」 を選択します**

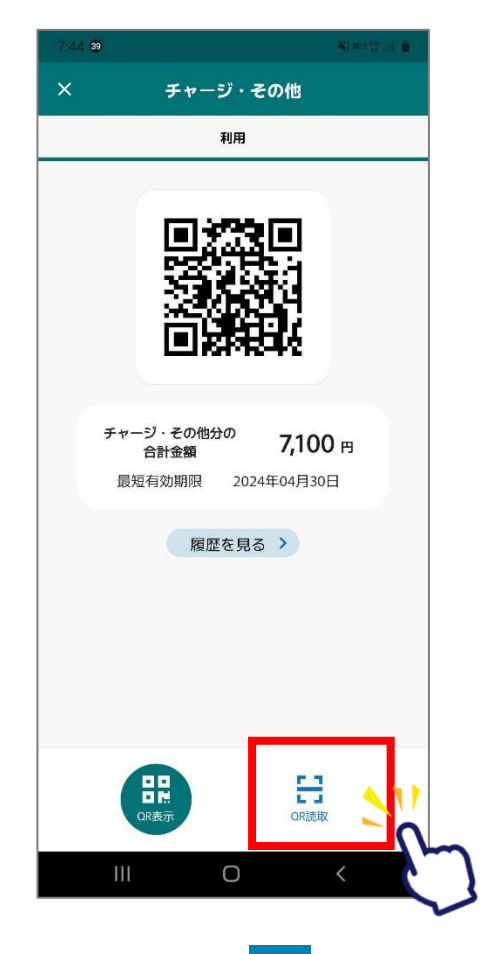

#### **店頭設置の決済用2次元コード を読み取ります**

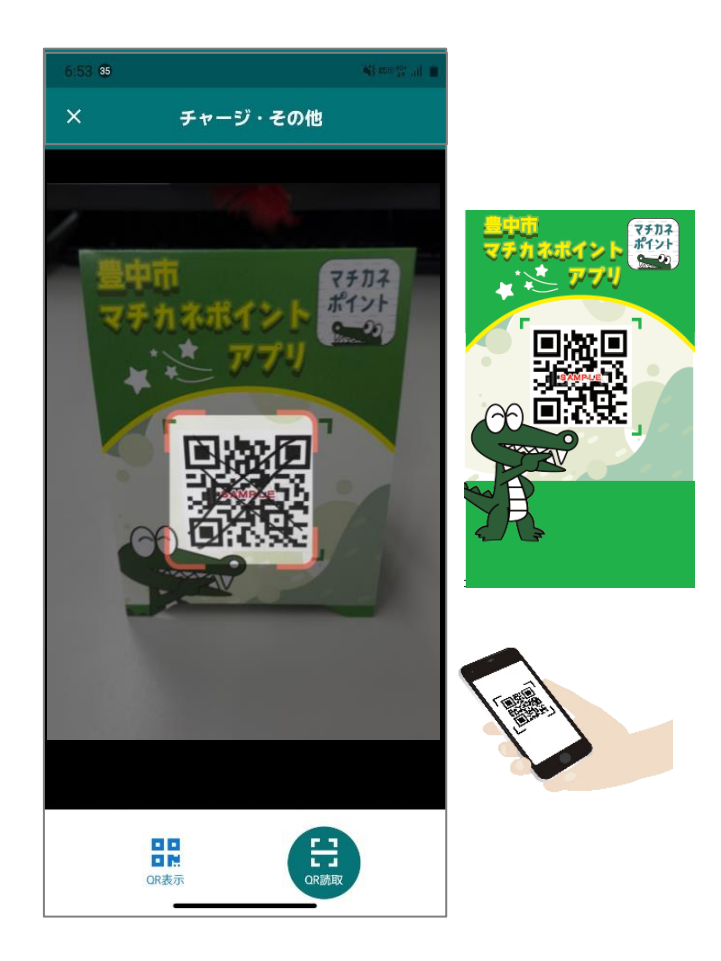

 $\boldsymbol{v}$ 

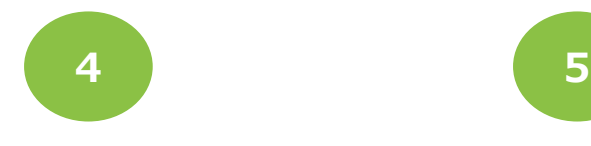

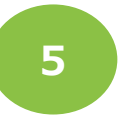

**利用金額を入力します**

### **「併用」を選択します**

支払い入力

事務局テスト

お支払い金額を入力し、

支払い方法を選択してください。

 $\circ$ 

項目

プレミアム付デジタル商品券

子育て応援ポイント

チャージ (購入分)

マチカネポイント

日 チャージ・その他

□ 併用

 $111$ 

総額

璺

1110円

6,000円

1,100円

10円

0円

7,110円

残高

**D** ポイント

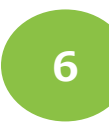

#### **使いたいサービスの利用するを右にして 使いたい金額を入力します。 下にスクロールして「次へ」をタップします**

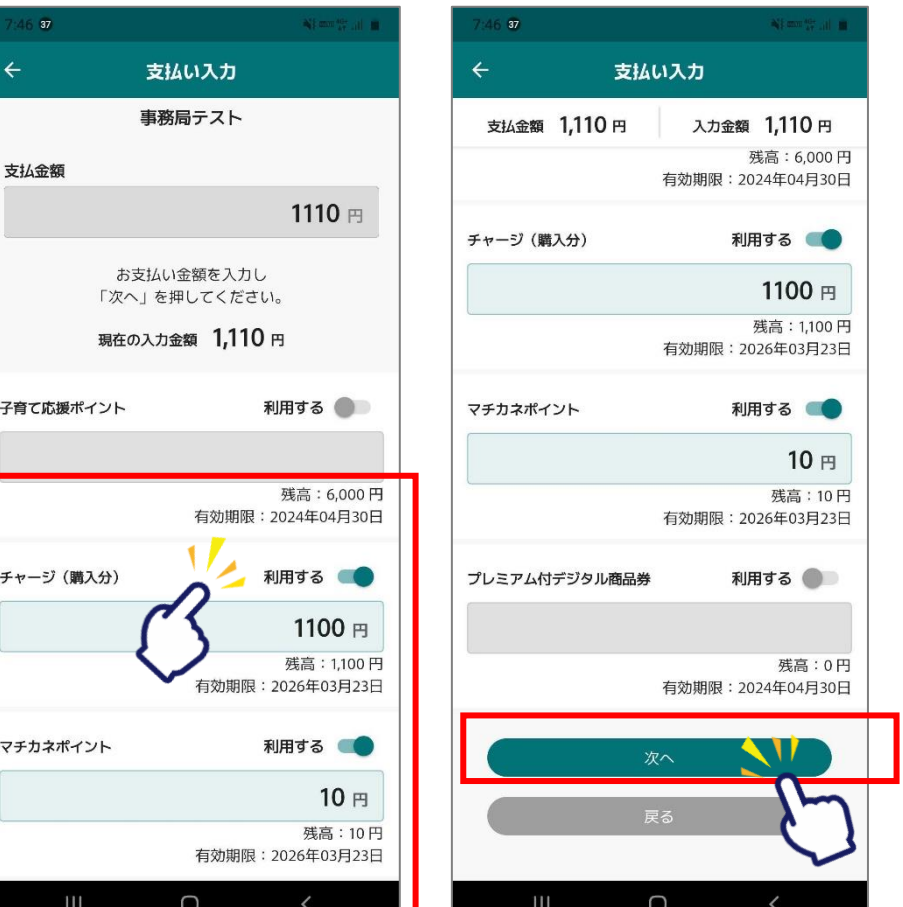

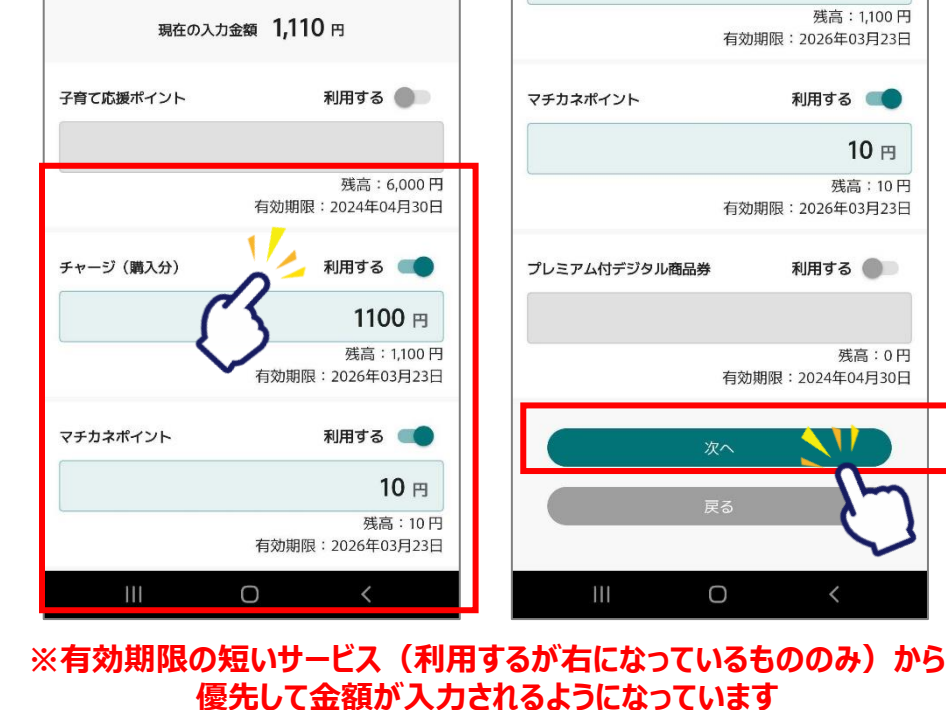

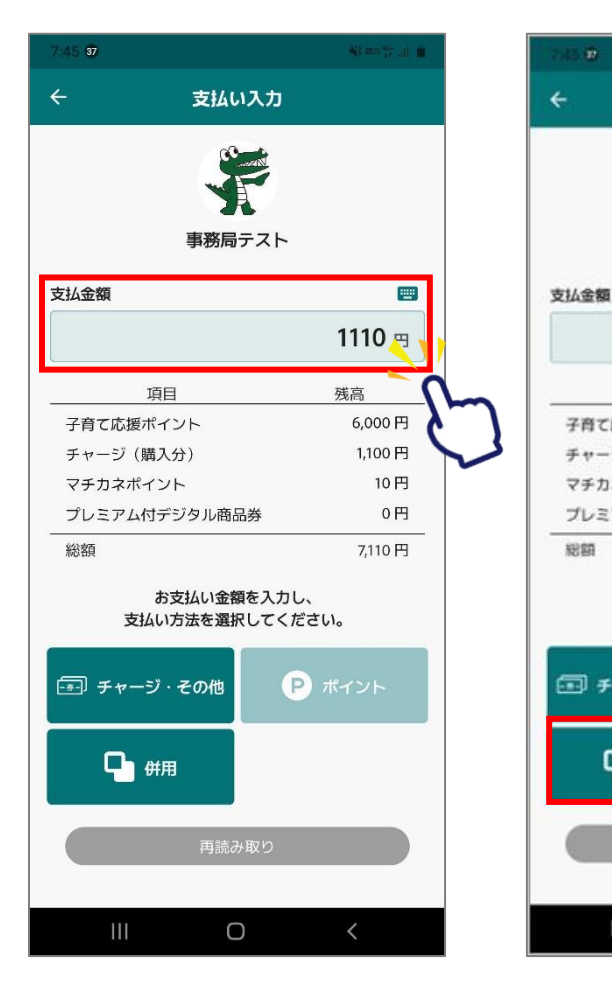

29

 $\leftarrow$ 

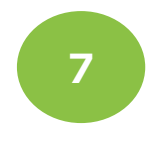

### **ご利用金額を確認します**

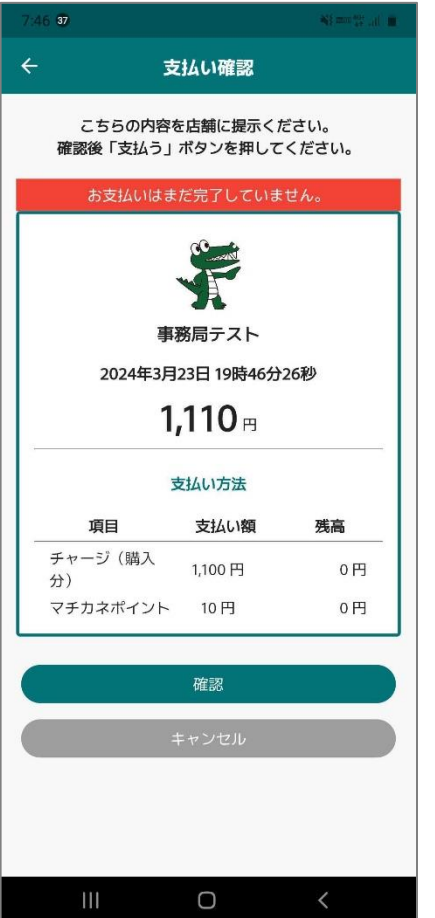

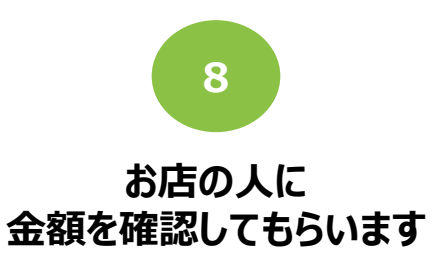

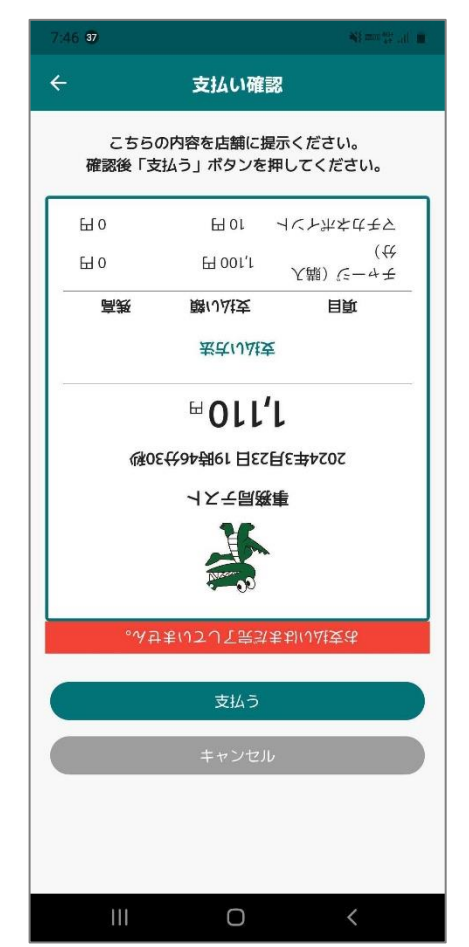

**9**

**通信画面を確認します**

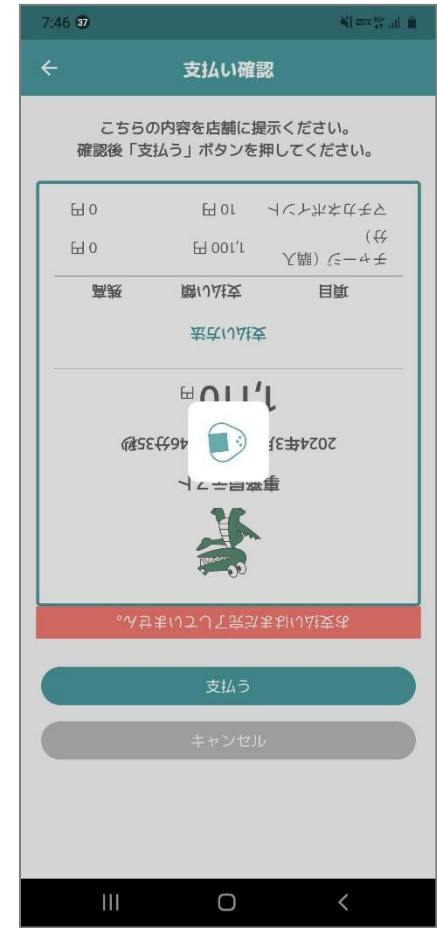

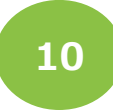

#### **利用完了画面が 表示されます 必ず、決済が完了したことを 確認してください。**

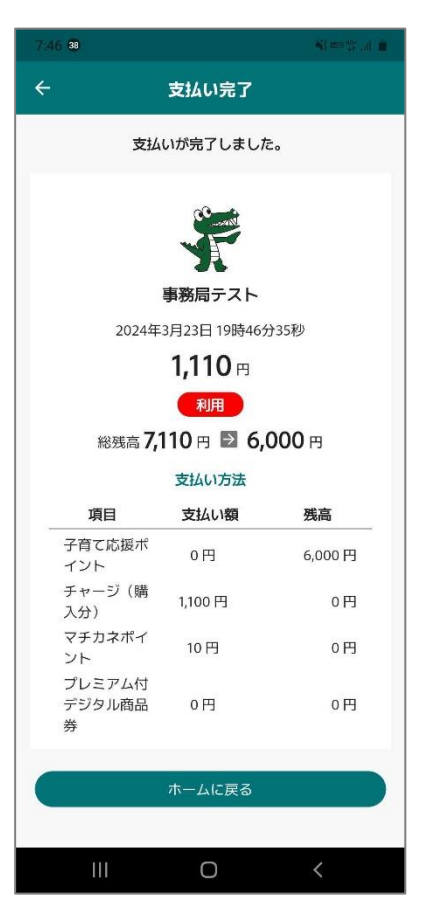

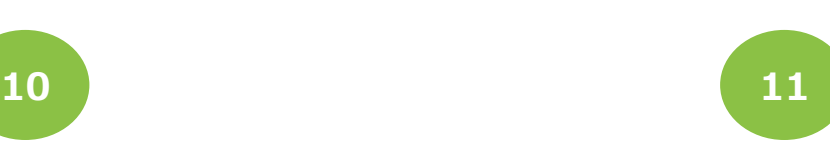

#### **「履歴」から決済履歴を確認できます。 ポイントとチャージその他はそれぞれ 別の画面で確認をお願いします。**

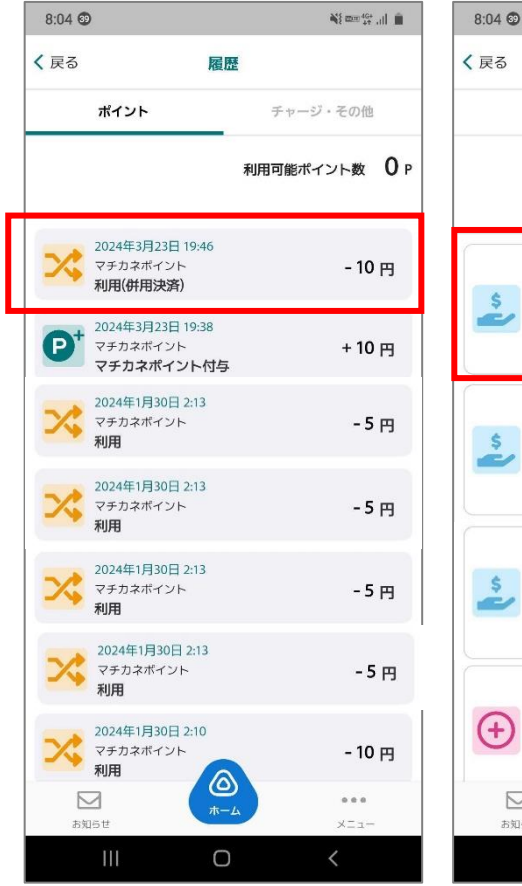

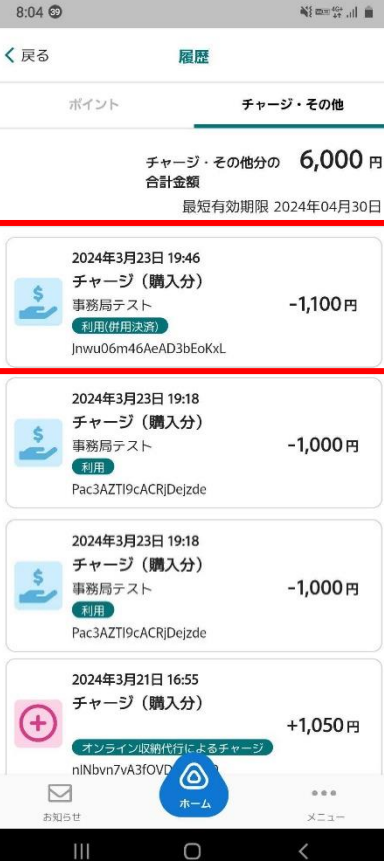

**二重決済になってしまった場合、 利用者様から直接店舗様へ 問い合わせの上、 キャンセル処理を依頼して 頂く必要がございます。**